# **Handleiding FastBird Mailer**

# **Inhoud**

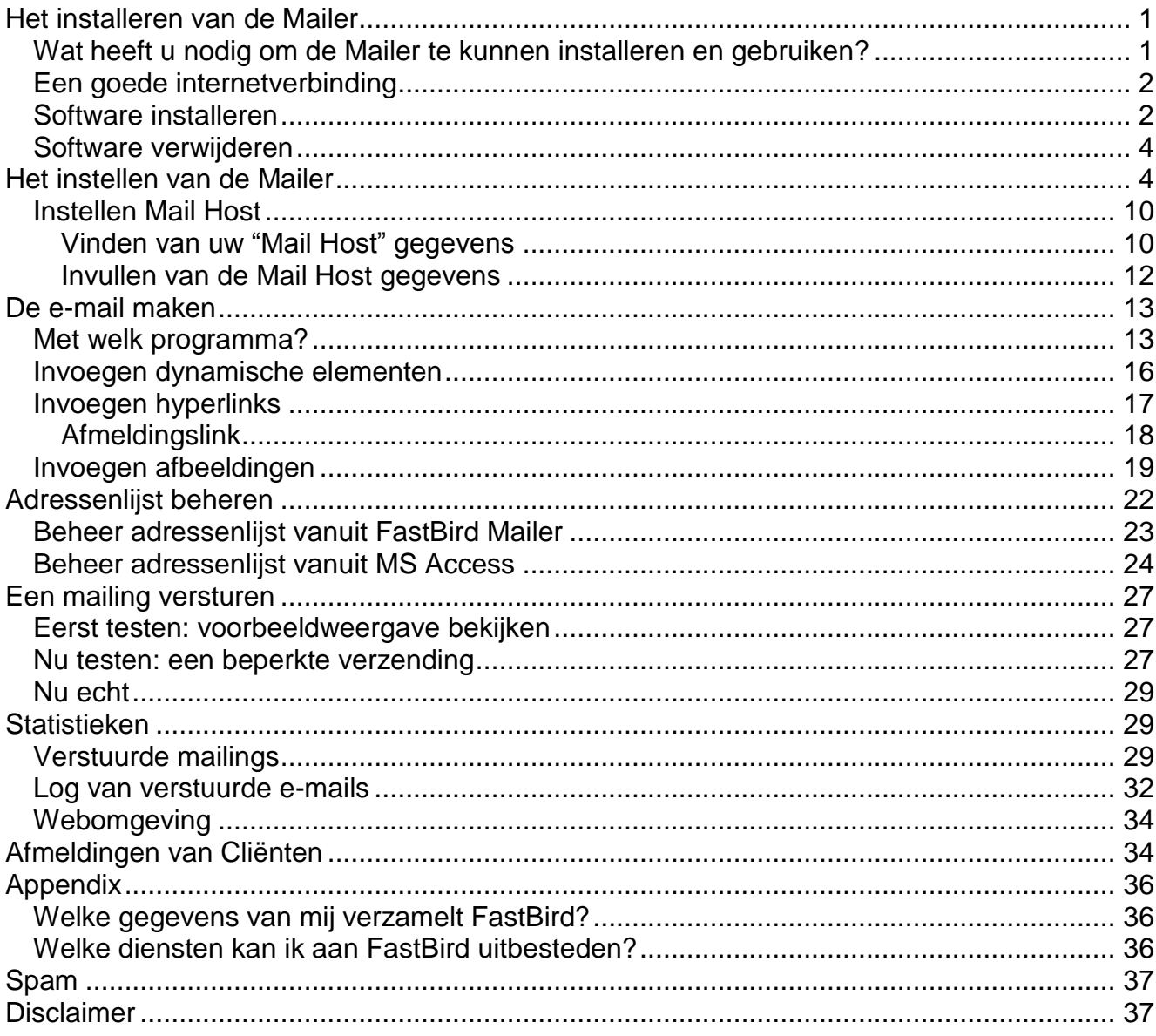

# <span id="page-0-0"></span>Het installeren van de Mailer

## <span id="page-0-1"></span>Wat heeft u nodig om de Mailer te kunnen installeren en gebruiken?

De volgende zaken zijn vereist om de FastBird Mailer te kunnen installeren en effectief te kunnen gebruiken:

1. Minimaal Windows XP of Vista.

- 2. Een goede internetverbinding
- 3. Een emailaccount of een SMTP server
- 4. Een adressenlijst van uw relaties
- 5. Een html-mail bewerkingsprogramma
- 6. *Eventueel* een serverlocatie, als u plaatjes wilt gebruiken in uw e-mail op een bepaalde wijze (zie onder)

In de tekst hieronder worden al deze zaken nader uitgelegd.

### <span id="page-1-0"></span>*Een goede internetverbinding*

Voor de Mailer heeft u een goede internetverbinding nodig. Wat is "goed"? Dat is moeilijk te zeggen en het hangt er ook vanaf hoeveel geduld u heeft. Het belangrijkste is echter dat de verbinding stabiel is en niet uit valt. Qua snelheid zijn de eisen niet hoog. Als u normaalgesproken zonder lange wachttijden pagina"s op het internet kunt bekijken, zal ook de Mailer prima functioneren!

#### <span id="page-1-1"></span>*Software installeren*

U kunt de FastBird Mailer downloaden vanaf de site [www.fastbird.nl.](http://www.fastbird.nl/) Klik op "producten" en zoek de Mailer op.

Het programma draait alleen als het ".NET Framework 3.5" op uw computer aanwezig is. (Overigens ziet de FastBird Mailer bij het installeren of het Framework aanwezig is.) Mogelijk is dat al het geval, vanwege andere programma"s die op uw computer draaien.

Ga naar "Start, Instellingen, Configuratiescherm, Software" om te kijken of het Framework al geïnstalleerd is:

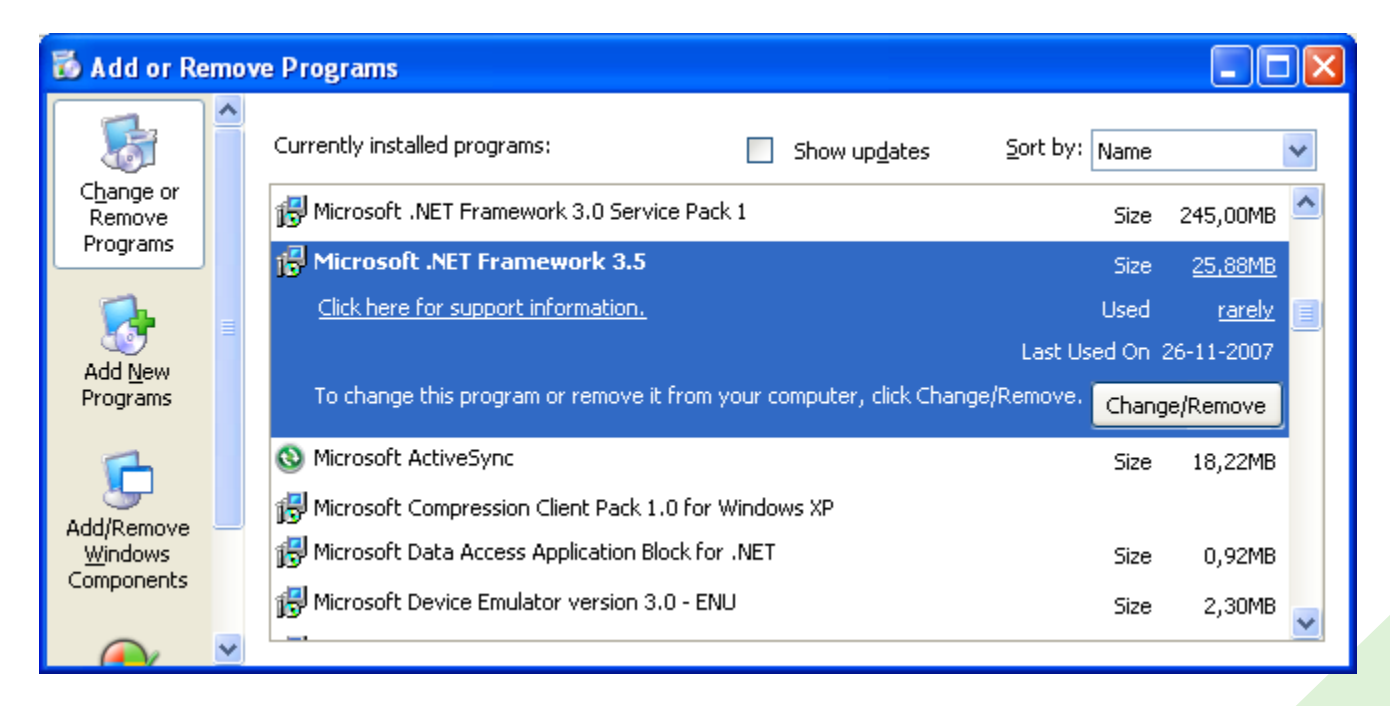

Als dat niet zo is, kunt u dit downloaden vanaf de website van Microsoft. Ga als volgt te werk:

1. Ga naar de pagina

[http://www.microsoft.com/downloads/details.aspx?FamilyId=333325FD-AE52-4E35-](http://www.microsoft.com/downloads/details.aspx?FamilyId=333325FD-AE52-4E35-B531-508D977D32A6&displaylang=en) [B531-508D977D32A6&displaylang=en](http://www.microsoft.com/downloads/details.aspx?FamilyId=333325FD-AE52-4E35-B531-508D977D32A6&displaylang=en) of typ in uw zoekmachine de trefwoorden "microsoft download .net Framework 3.5".

2. Download en installeer het Framework. Houd rekening met 500 MB vrije ruimte op uw harde schijf die nodig is!

Nu kunt u FastBird Mailer installeren. Ga als volgt te werk:

- 1. Dubbelklik het bestand "Setup.exe".
- 2. Klik "Next" in het welkomstscherm.
- 3. In het scherm "Select Installation Folder", kies een installatiepad uit. Het standaardpad is "C:\Program Files\FastBird Mailer Programma\". Het is makkelijk als u dit niet wijzigt, omdat "uw pad" dan hetzelfde is als in de tekst van deze handleiding!
- 4. Als uw computer door meerdere personen gebruikt worden, die allemaal hun eigen inlognaam en wachtwoord hebben, kunt u kiezen of alleen u, of alle gebruikers het programma mogen gebruiken. Doe dit door voor "Everyone", dan wel voor "Just me" te kiezen.

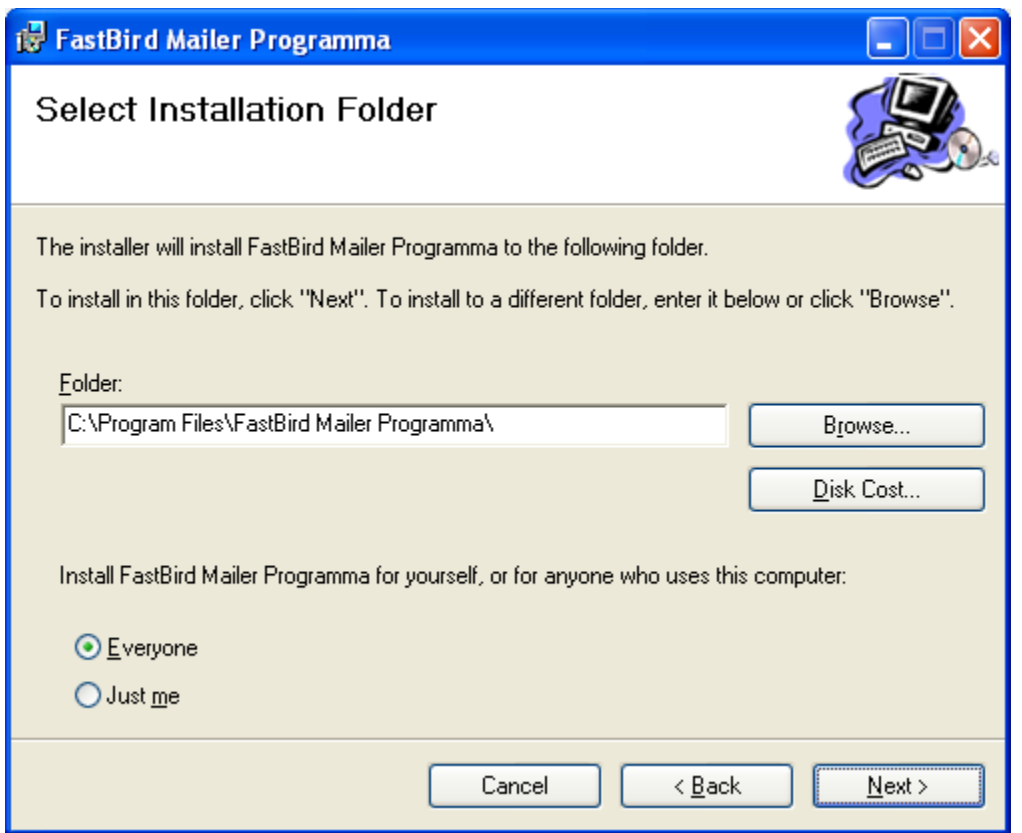

- 5. Klik "Next". In het volgende scherm, klik weer "Next". De installatie wordt nu uitgevoerd.
- 6. Als de installatie gereed is, klik "Close".

## <span id="page-3-0"></span>*Software verwijderen*

Ga naar "Start, Instellingen, Configuratiescherm, Software", zoek het "FastBird Mailer Programma" en klik op "Verwijderen".

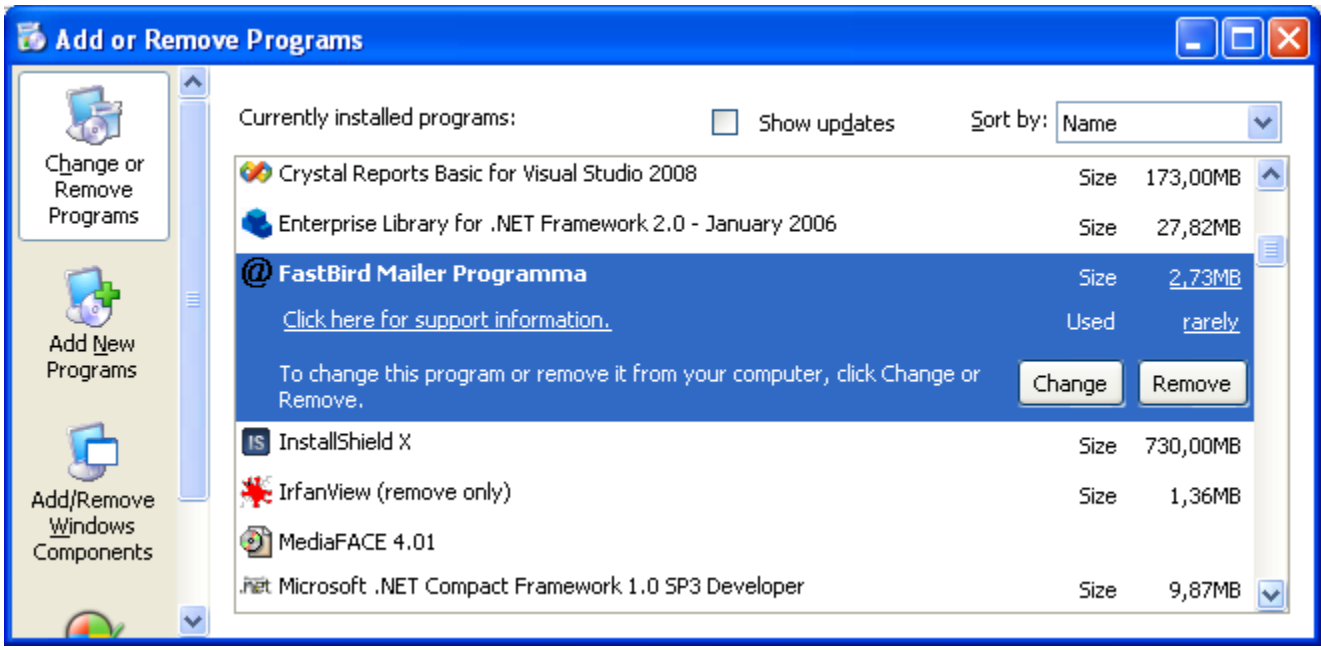

*Let op:* dit verwijdert wel het Mailer programma, maar niet het .NET Framework 3.5. Dit kunt u echter ook via "Software" verwijderen. Echter, houd er rekening mee dat er ook andere programma"s op uw computer kunnen zijn die afhankelijk zijn van dit Framework!

# <span id="page-3-1"></span>**Het instellen van de Mailer**

Zorg dat u de volgende gegevens paraat hebt alvorens te beginnen:

- Uw klant id; deze ziet er ongeveer als volgt uit: "EB7319DB-214B-45fc-954B-71CFD179FA09" (dit is een voorbeeld. Gebruik niet dit nummer. Het zal niet werken).
- Uw klant wachtwoord.

Deze gegevens ontvangt u van uw leverancier

Start nu het programma via Start, Programma"s, FastBird Mailing Programma, Mailing Programma (zie afbeelding):

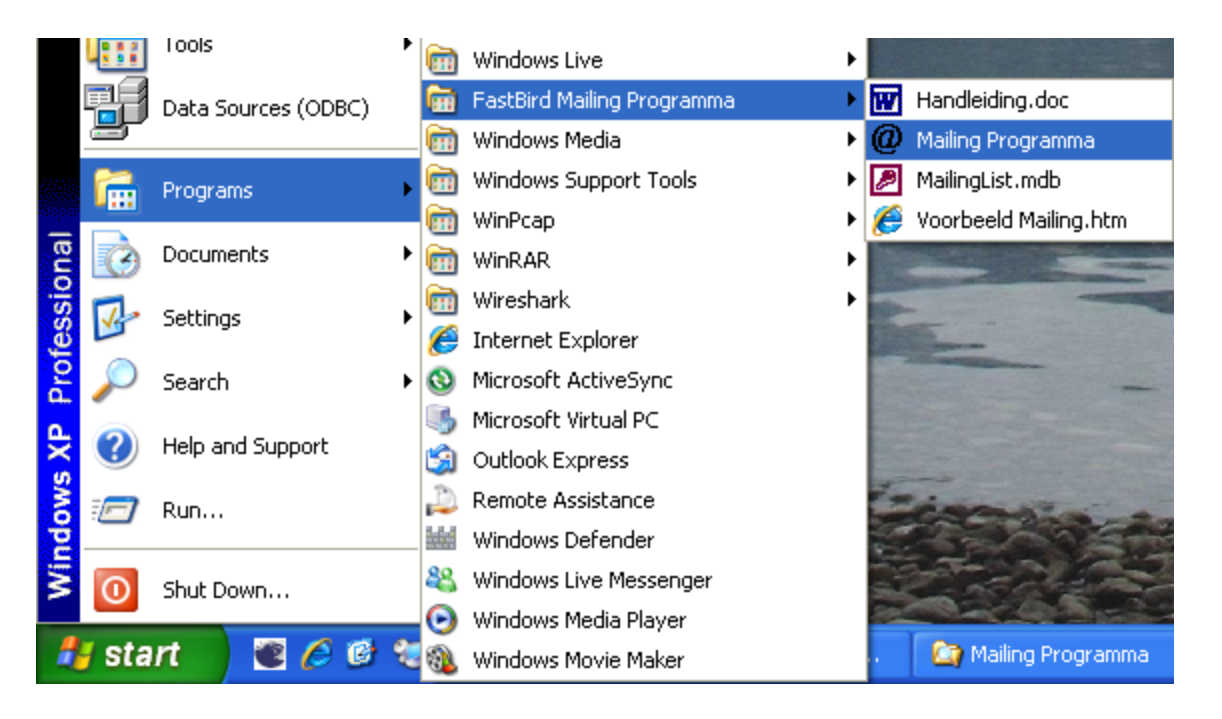

Het programma start nu op met een welkomstscherm. Onderaan in de statusbalk staat dat de "Aanmelding op de server niet gelukt" is. Dat klopt, omdat u nog niet uw instellingen gemaakt heeft.

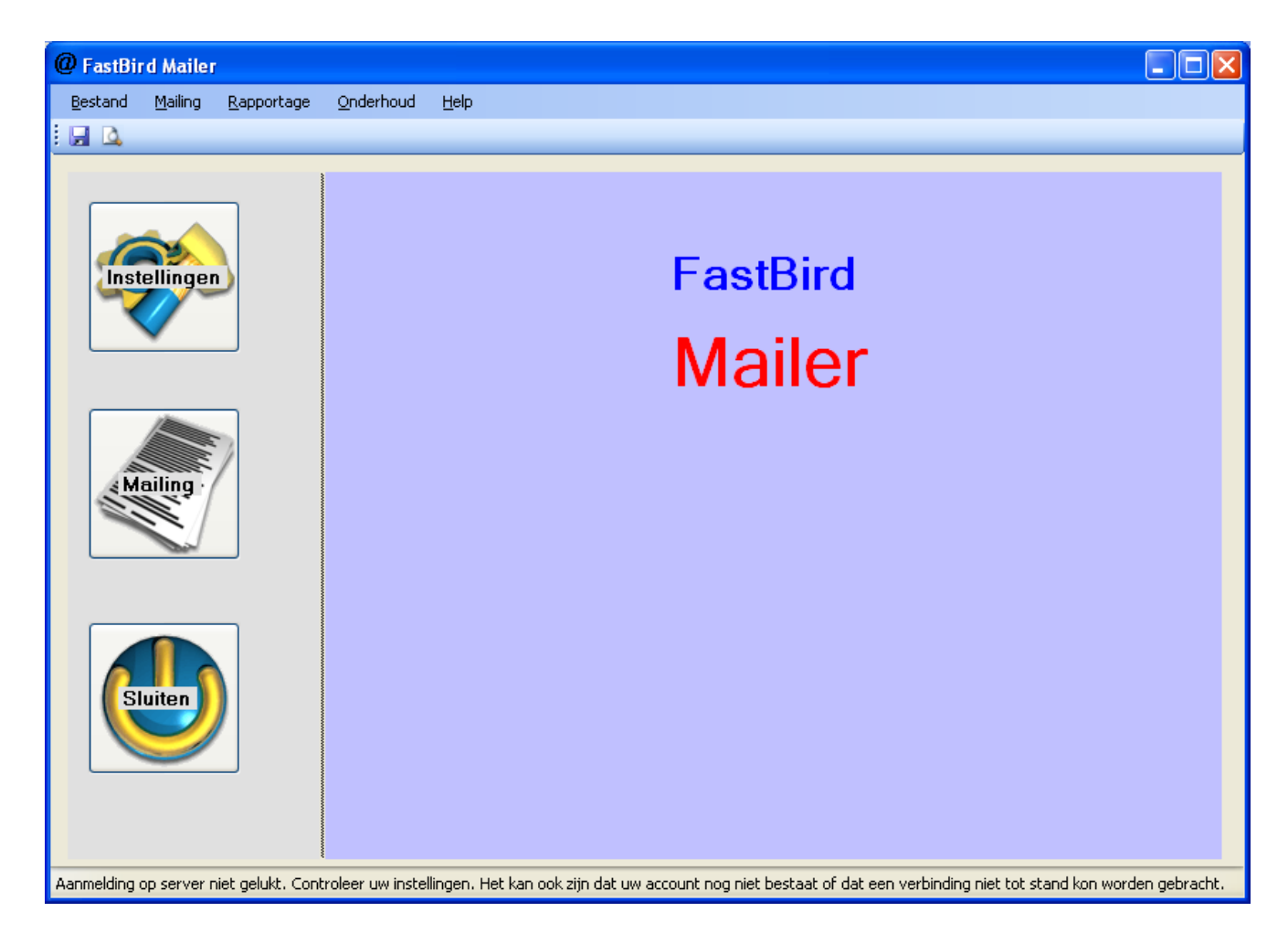

Klik op de knop "Instellingen".

Nu verschijnt het scherm waar u uw instellingen moet maken. De vakjes geven alvast een hint wat u dient in te vullen. Als u uw muis boven een vakje houdt, krijgt u de hint ook te zien.

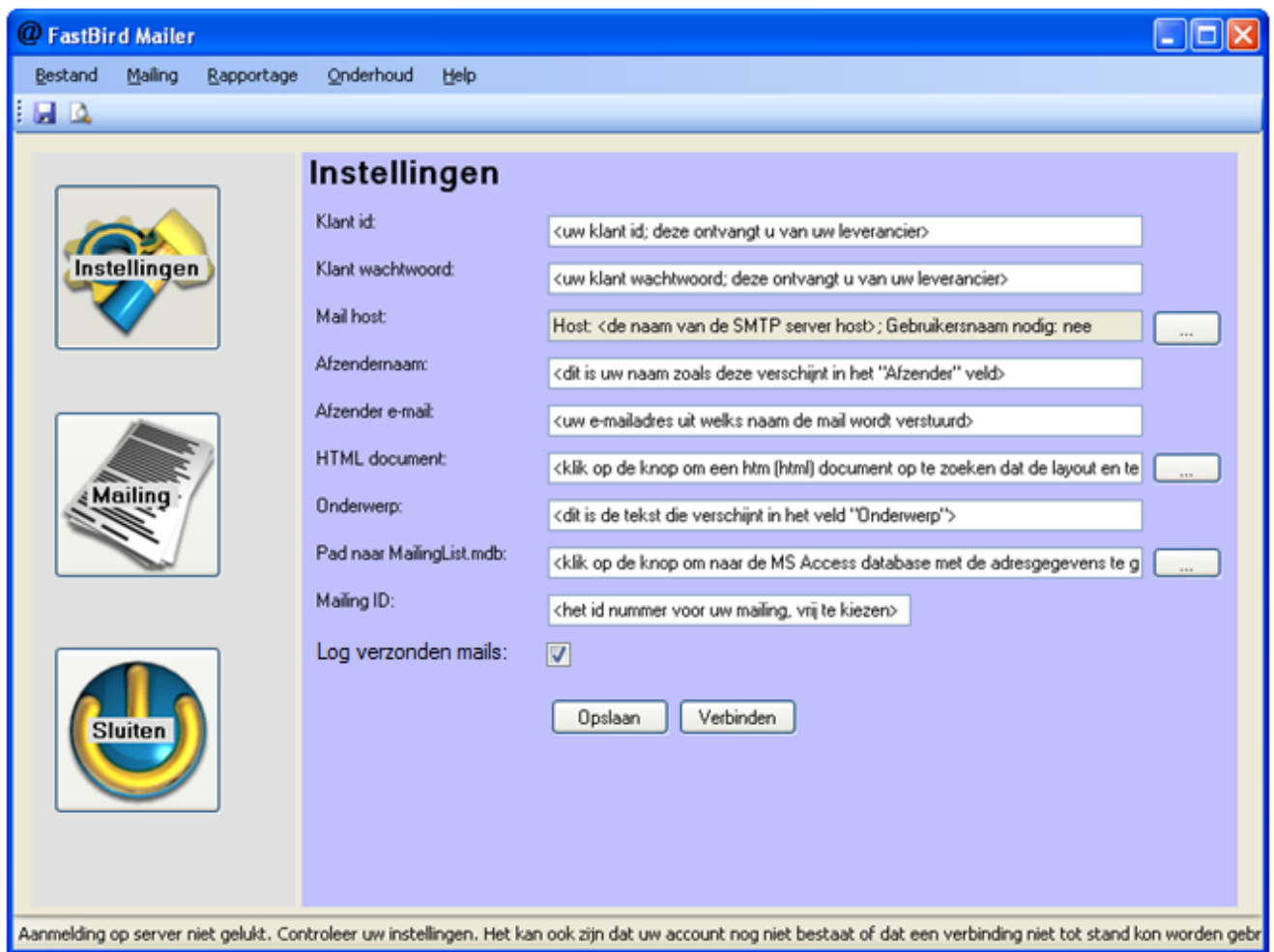

Nu moet u uw instellingen gaan maken. De tabel hieronder geeft een toelichting van de instellingen. Daaronder volgt een voorbeeld van een mogelijke configuratie.

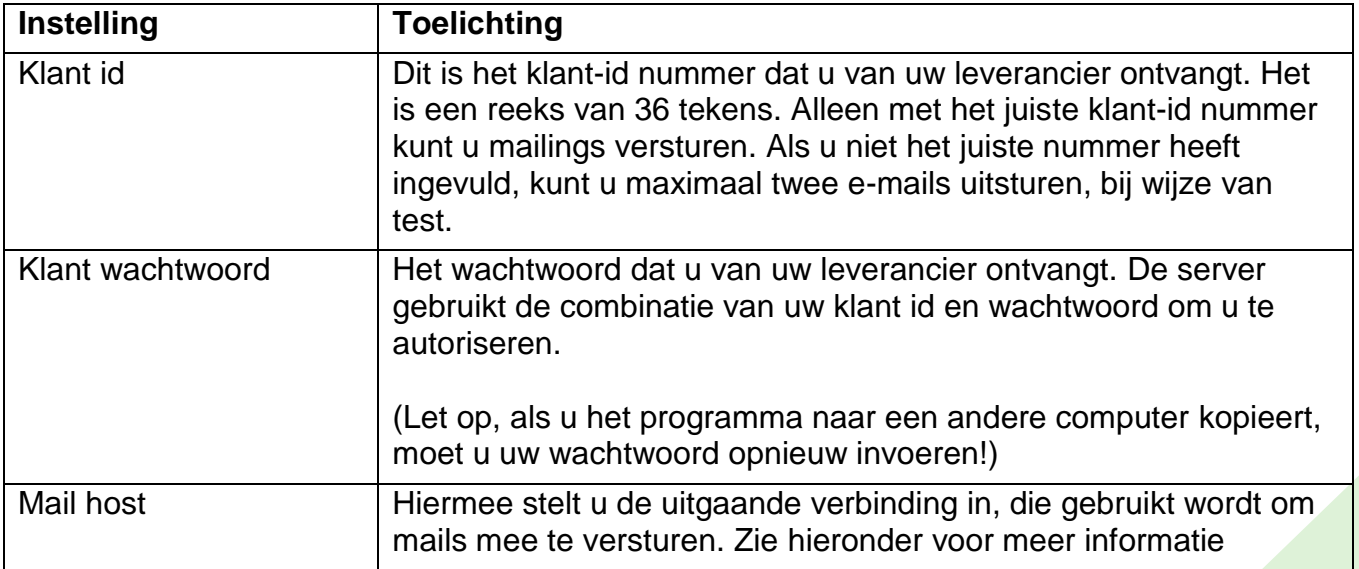

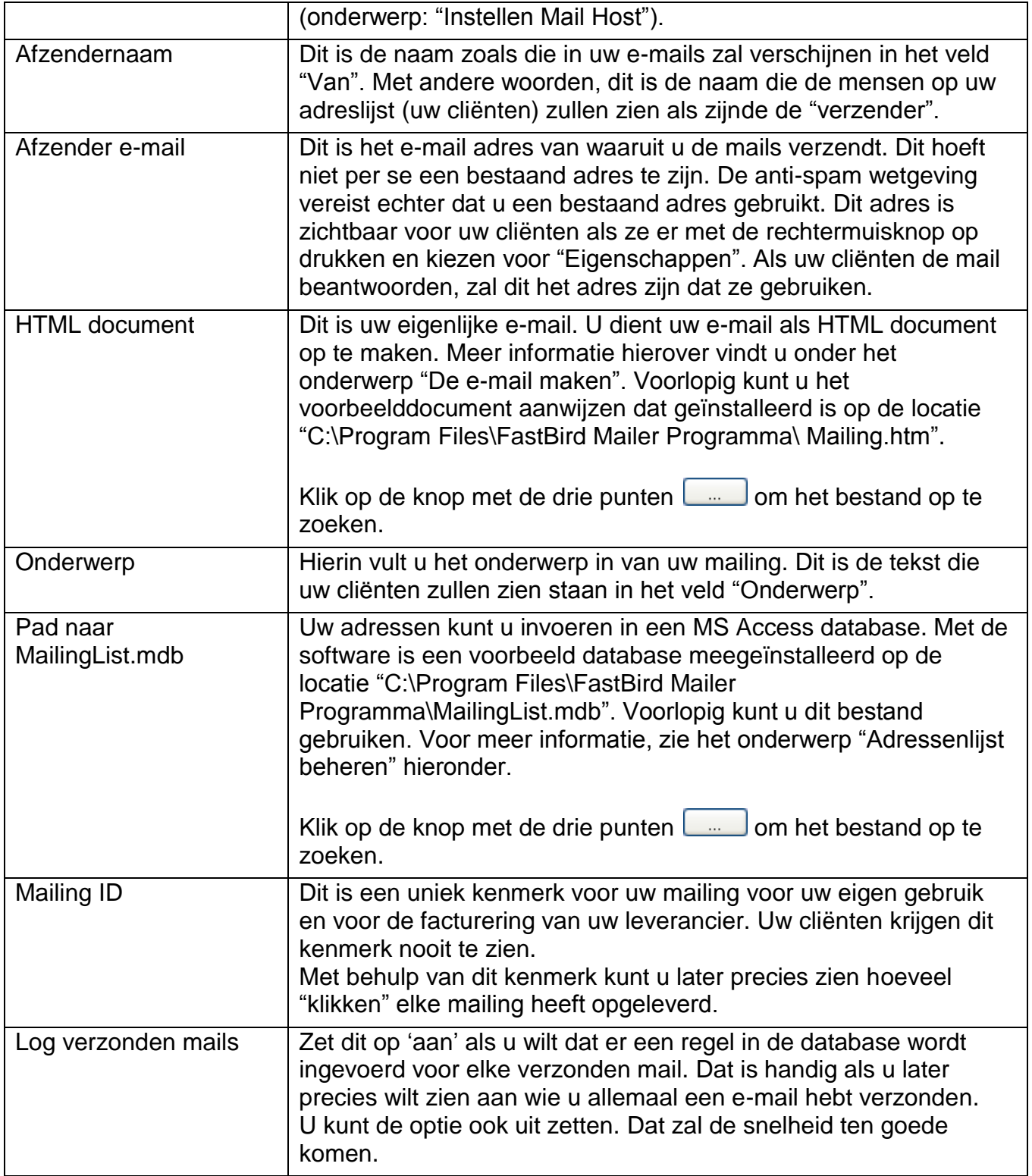

Als u klaar bent met het maken van de instellingen, kan uw scherm er ongeveer als volgt uitzien, behalve dat wij de mail host nog niet ingesteld hebben:

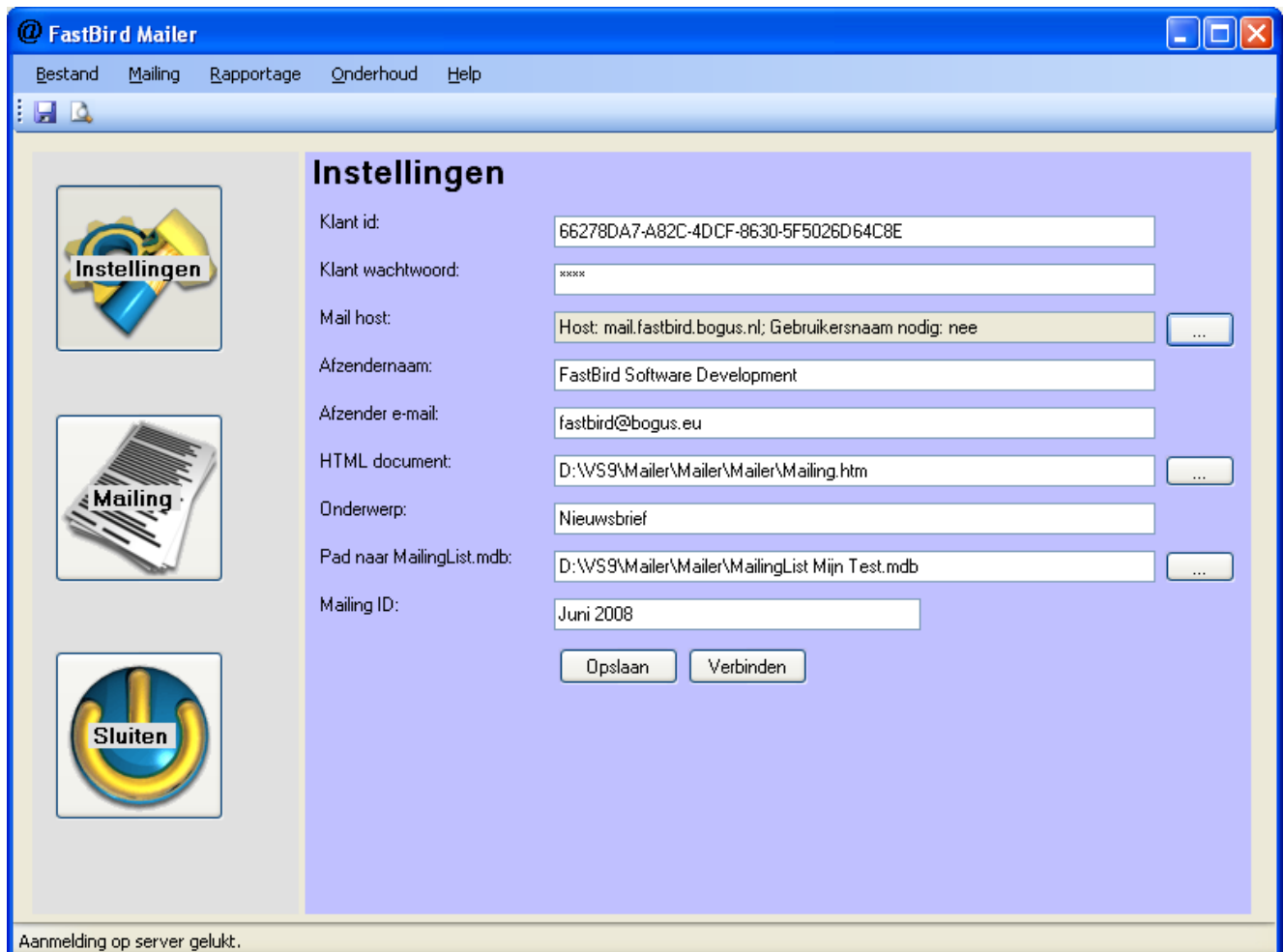

Druk op "Opslaan" om uw gegevens te bewaren. Als er bepaalde fouten zijn in uw invoer, krijgt u daarvan bericht. Naast de vakjes waarin foute waarden staan, verschijnt een rood icoon met een uitroepteken. Als u uw muis boven het icoontje houdt, verschijnt een toelichting op de fout (zie afbeelding hieronder).

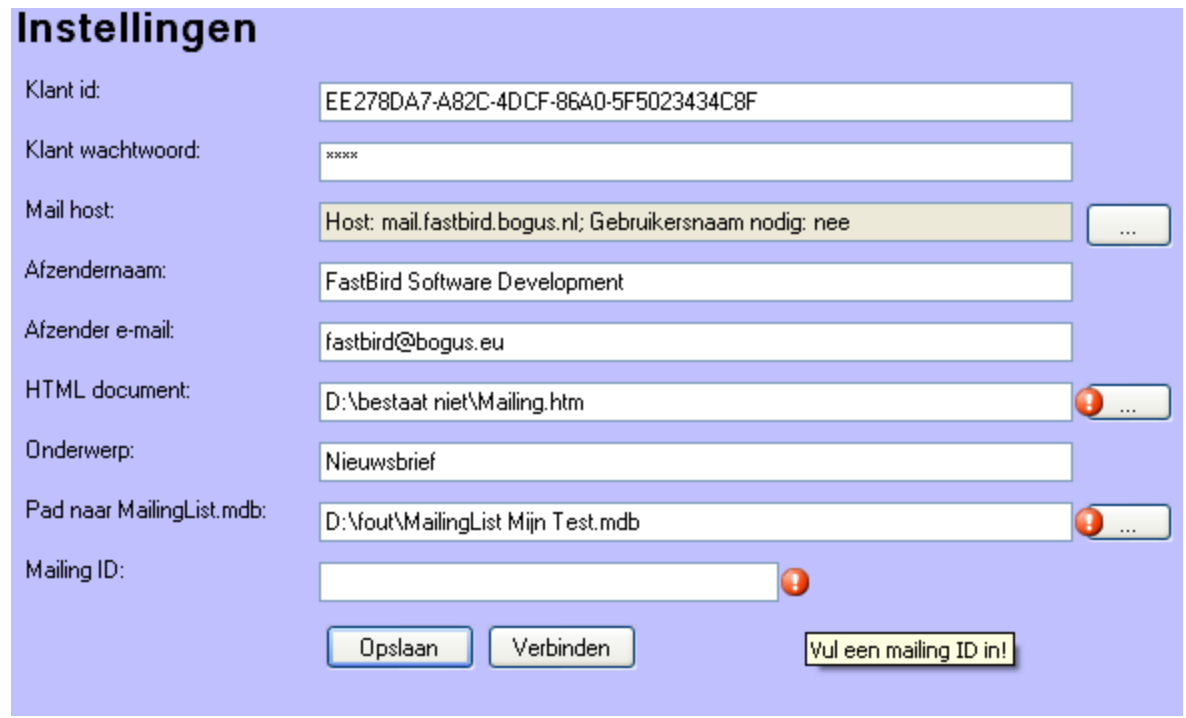

Als uw invoer correct is, kunt u eens proberen een verbinding te maken met de server. Klik hiervoor op de knop "Verbinden". Uw klant id en wachtwoord worden naar de Mailer server verstuurd. Als uw gegevens bekend zijn, verschijnt links onder in het scherm de melding "Aanmelding op server gelukt" (zie afbeelding hieronder).

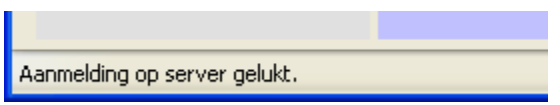

### <span id="page-9-0"></span>*Instellen Mail Host*

De Mail Host is, zeg maar, de instantie die uw e-mails verstuurt. Hiervoor zijn verschillende mogelijkheden. Als u geen server in uw bedrijf heeft, kunt u de mails direct vanaf uw locale pc versturen. Als u wel een server heeft, bijvoorbeeld een Exchange server, dient u zeer waarschijnlijk deze server te gebruiken. Hiervoor moet u dan een gebruikersnaam en wachtwoord invoeren.

Klik in het instellingen scherm op de knop met de drie puntjes achter het vakje bij "Mail host". In het scherm dat nu opkomt vult u nu uw mail host in voor uitgaande e-mail.

### <span id="page-9-1"></span>**Vinden van uw "Mail Host" gegevens**

Als u niet weet wat uw gegevens zijn, kunt u uw e-mail programma openen om een idee hiervan te krijgen.

Bijvoorbeeld, in Outlook Express, ga naar het menu Extra, Accounts. Op het tabblad "Mail" opent u nu uw mail account dat u normaalgesproken gebruikt:

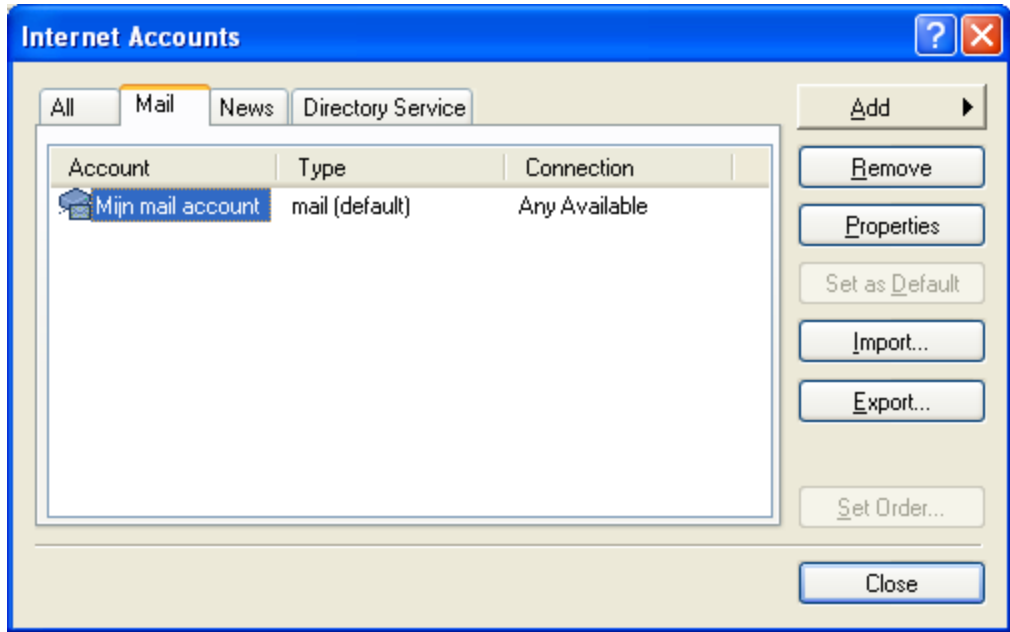

In het eigenschappenscherm maakt u vervolgens een notitie van de "Uitgaande mail (SMTP)". Dit is de "host" die uw mails zal uitsturen. (De POP3 is voor inkomende mail. Die hebben wij niet nodig).

Onderaan in dit scherm staat "My server requires authentication". Als dit aangevinkt staat, klik dan op "Instellingen" en noteer vervolgens de gebruikersnaam. Het wachtwoord weet u hopelijk uit uw hoofd. Anders kunt u dat vinden in de documentatie die u destijds van uw email provider of netwerkbeheerder heeft gekregen.

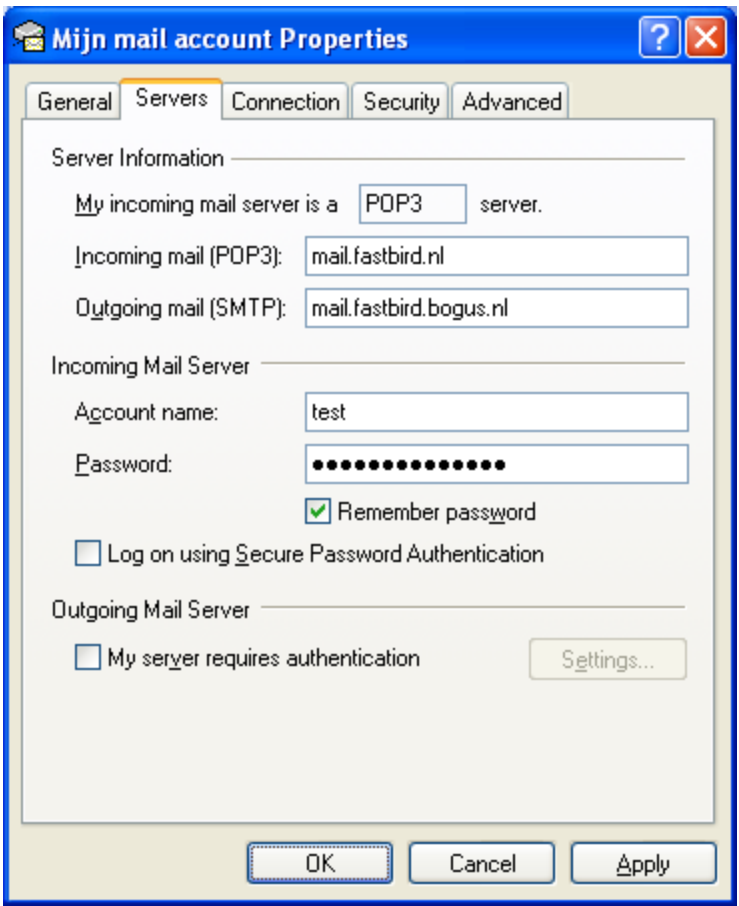

### <span id="page-11-0"></span>**Invullen van de Mail Host gegevens**

In het FastBird Mailer programma hadden we ondertussen het venster "Mail host" al geopend. Vul bij "Mail host" het gegeven in dat u tijdens de uitleg hierboven genoteerd had:

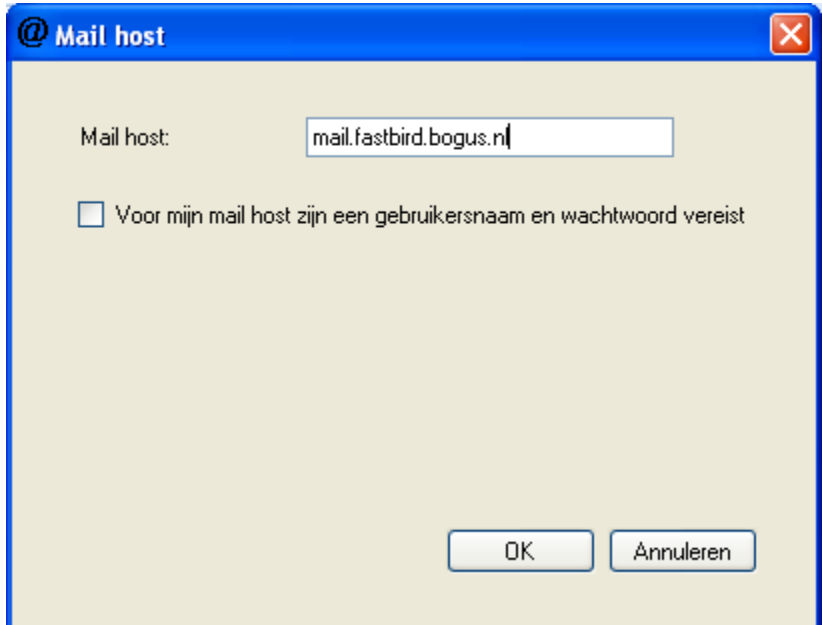

Als er voor uitgaande mail een gebruikersnaam en wachtwoord vereist zijn, moet u het vakje "Voor mijn mail …" aanvinken en vervolgens daaronder de vereiste gegevens invoeren:

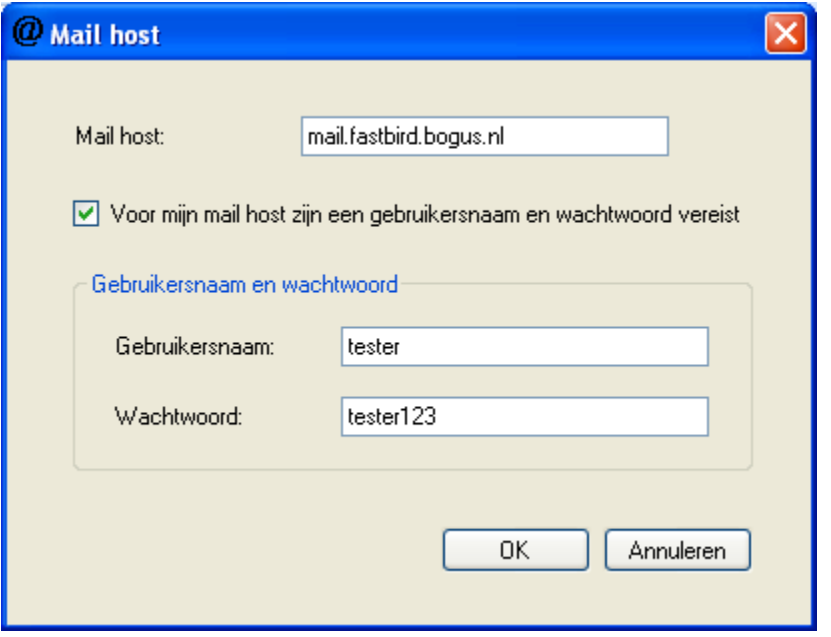

Zodra u een eerste test mailing verstuurt, kunt u de host testen.

# <span id="page-12-0"></span>**De e-mail maken**

### <span id="page-12-1"></span>*Met welk programma?*

U bent wellicht gewend om e-mails te maken met een mailprogramma (zoals bijvoorbeeld Outlook). De mails die u met de Mailer zult gebruiken, kunt u echter beter met een HTMLeditor maken. De reden hiervoor is dat het dan veel gemakkelijker is om de links te plaatsen. Ook wordt uw mail beter van kwaliteit, waardoor de ontvangst en acceptatie beter zal zijn.

De volgende programma"s kunt u gebruiken; in de tabel staat ook of wij het aanbevelen of niet:

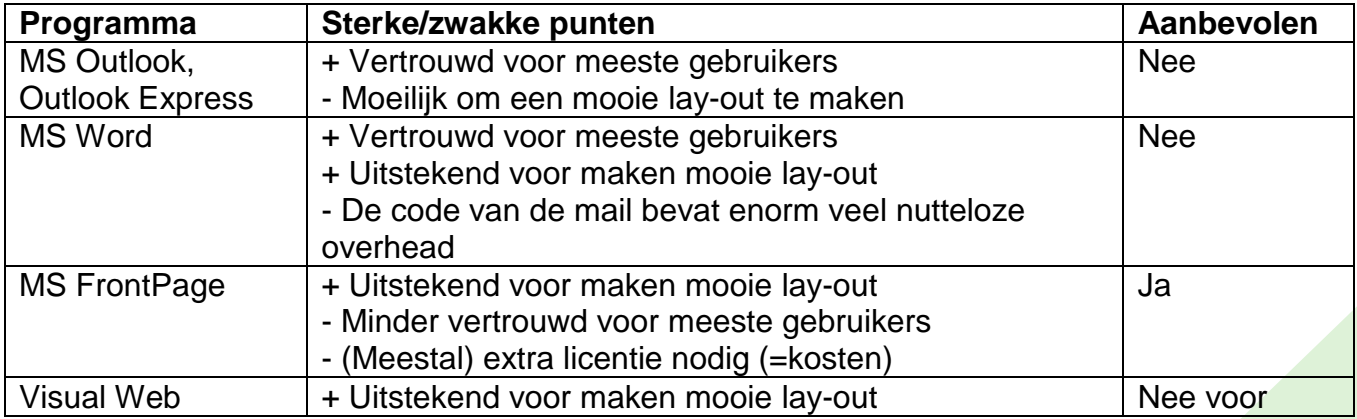

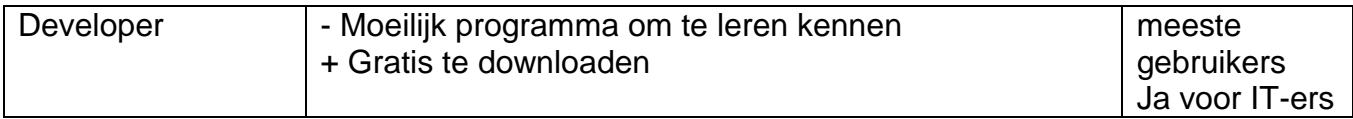

Na het bovenstaande verhaal willen we u vervolgens graag introduceren op het online, gratis programma "Online-HTML-Editor.org". U kunt dat vinden op het adres [http://www.online](http://www.online-html-editor.de/indexu_en.php?f=70812)[html-editor.de/indexu\\_en.php?f=70812](http://www.online-html-editor.de/indexu_en.php?f=70812) (check onze website als u het niet meer kunt vinden, wij houden de nieuwe locatie bij).

Dit programma biedt eigenlijk alleen maar pluspunten:

- Het is gratis
- U kunt een mooie lay-out maken
- De broncode blijft netjes

Hieronder ziet u een afbeelding van het programma waarin we de demomail (die met FastBird Mailer wordt meegeïnstalleerd) hebben ingeladen:

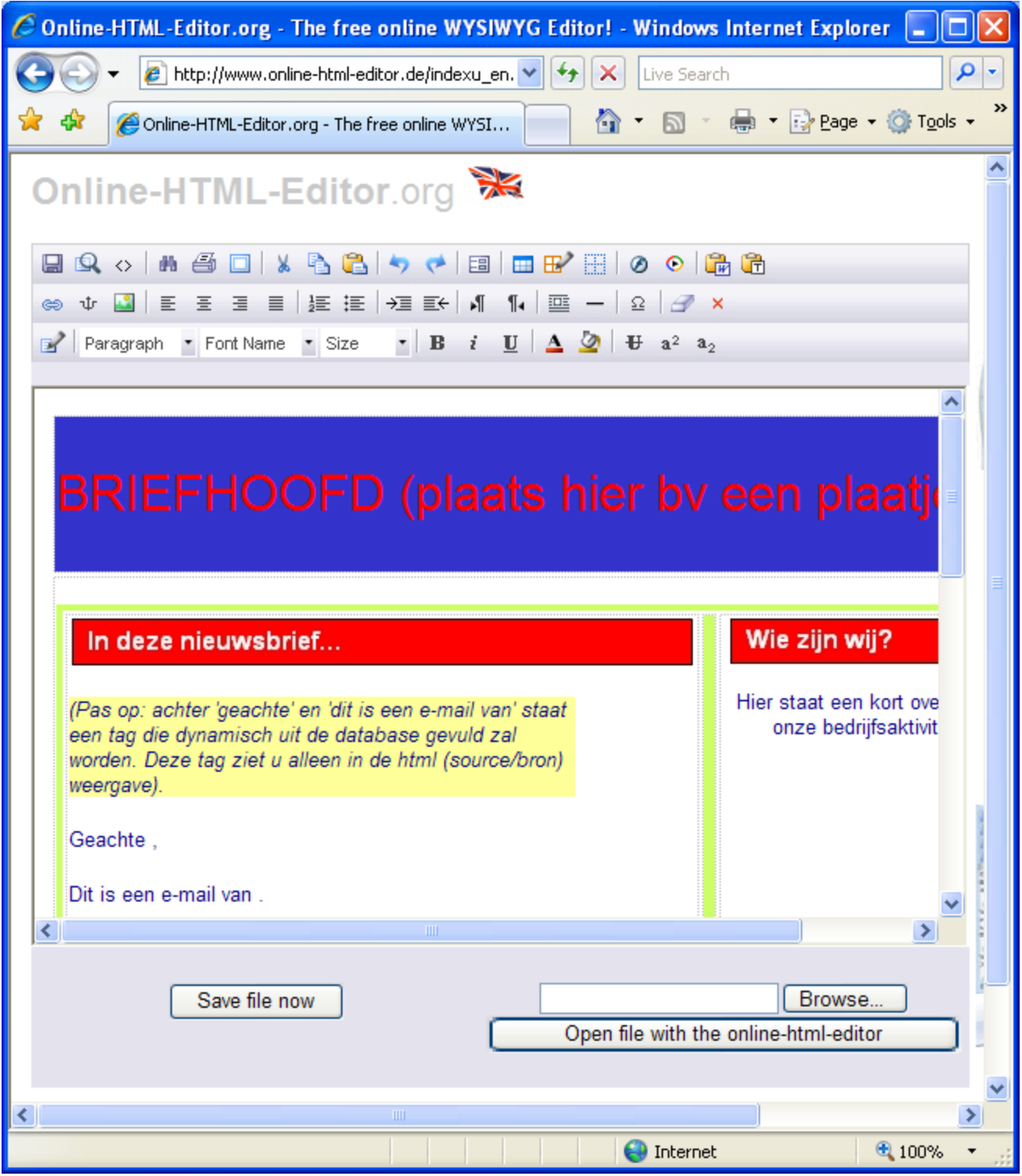

Middels de knoppenbalken kunt u aanpassingen maken. Als u klaar bent, kunt u het eindresultaat bewaren met de knop "Save file now".

*Tip*: verander bij het bewaren de extensie ".dat" in ".html".

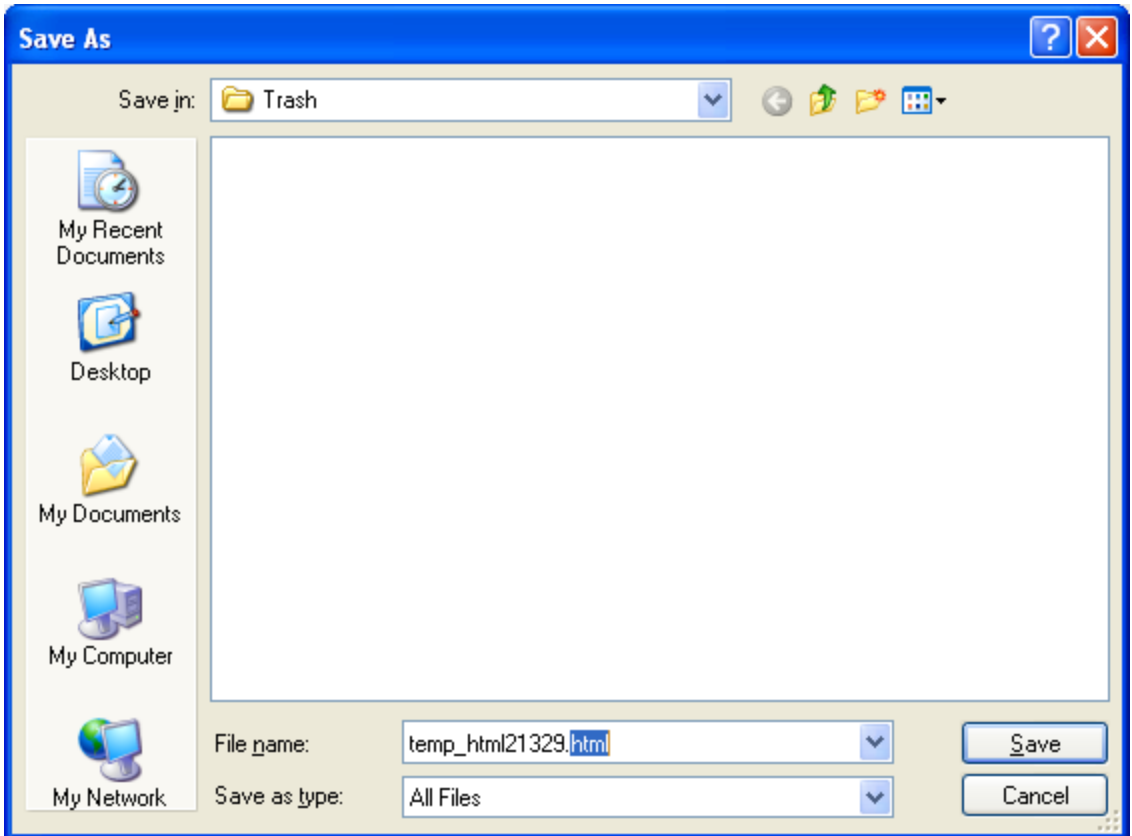

## <span id="page-15-0"></span>*Invoegen dynamische elementen*

U kunt de inhoud van uw e-mail personaliseren door de geadresseerde met naam en toenaam aan te spreken. Zo komt uw mail veel persoonlijker en dus directer over!

In plaats van:

Geachte mijnheer of mevrouw,

Staat er dan:

Geachte mevrouw de Vries,

Dit kunt u doen door zogenaamde "tags" te gebruiken. Er zijn op dit moment drie tags die ondersteund worden:

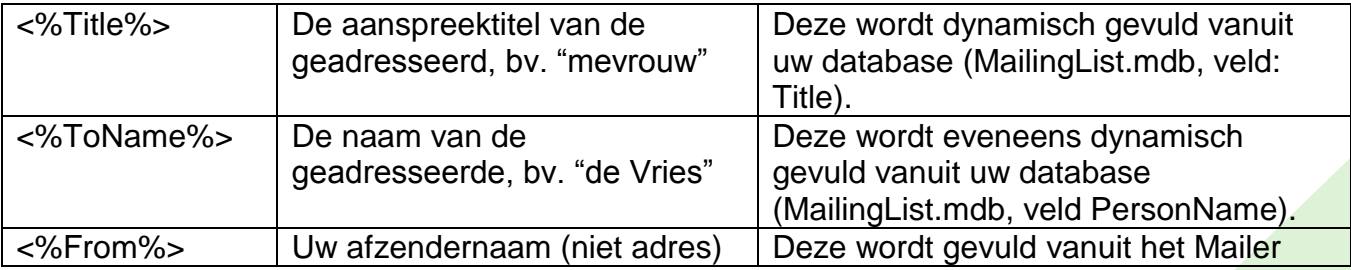

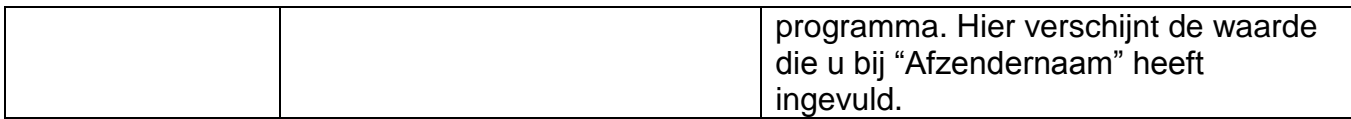

Als u in de bronweergave (source, html) van de meegeïnstalleerde template ("Mailing.htm") kijkt, ziet u de volgende tekst staan:

<p>Geachte <%Title%> <%ToName%>,</p> <p>Dit is een e-mail van <%From%>.</p>

De rode stukjes tekst is wat uw cliënt ziet. De roze stukjes zijn de "tags". Die moeten er precies zo uitzien, anders herkent het programma ze niet. In de "voorbeeldweergave" zijn de tags niet te zien (tenzij u een koppeling met de database heeft):

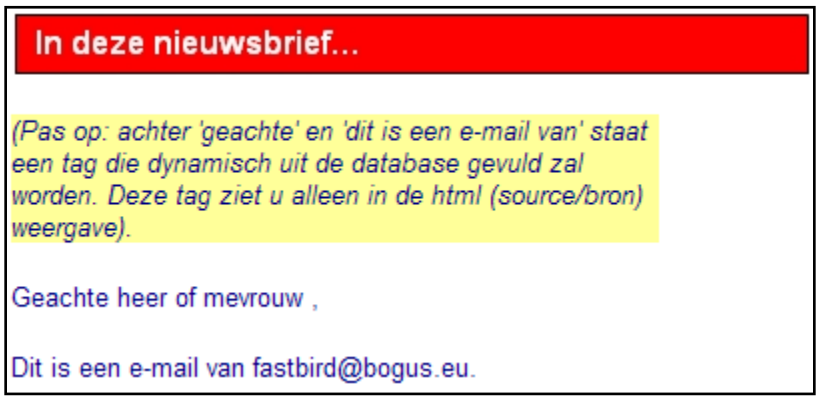

Gelukkig ziet u een bericht erboven staan dat aangeeft dat de tags wel bestaan!

Bij het aanmaken van iedere mail per geadresseerde wordt dus de informatie uit de database (titel en naam) samengevoegd met uw mail template!

Tip: behalve in de "body" van de e-mail, kunt u deze tags ook in de onderwerpregel gebruiken:

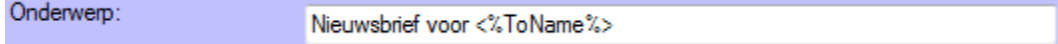

In de mailbox ziet de geadresseerde dan staan: "Nieuwsbrief voor dhr. Jansen". Vanwege de persoonlijke noot is de kans groter dat de geadresseerde uw e-mail zal openen.

### <span id="page-16-0"></span>*Invoegen hyperlinks*

Dit is een van de belangrijkste thema's van deze handleiding. In uw e-mail zult u waarschijnlijk hyperlinks (ook wel "url"s" of kort gezegd, "links") willen plaatsen. (Een voorbeeld van een hyperlink is: [http://www.fastbird.nl\)](http://www.fastbird.nl/).

Uw cliënten kunnen deze links gebruiken om vanuit de mail door te klikken naar uw of naar andere websites.

Voor uw marketingacties is het heel leerzaam te weten *welke* cliënt op *welke* link heeft geklikt. Dit verraadt immers dat de persoon in kwestie ten eerste uw mail heeft gelezen en ten tweede bovengemiddelde interesse in uw bedrijf of product heeft.

U kunt uw hyperlinks gewoon plaatsten zoals u dat altijd heeft gedaan, dus bv:

[http://www.fastbird.nl](http://www.fastbird.nl/) <http://www.mijnbedrijf.eu/meerinfo.php>

U kunt de link ook wat mooier maken, volgens bijvoorbeeld het volgende format:

Klik [hier](http://www.onsproduct.nl/) om meer over ons coole product te leren!

De gebruiker ziet de tekst "hier". Maar hierachter staat een link naar de pagina [http://www.onsproduct.nl.](http://www.onsproduct.nl/) Dat wordt duidelijk wanneer ik nu in MS Word de eigenschappen van de link opvraag:

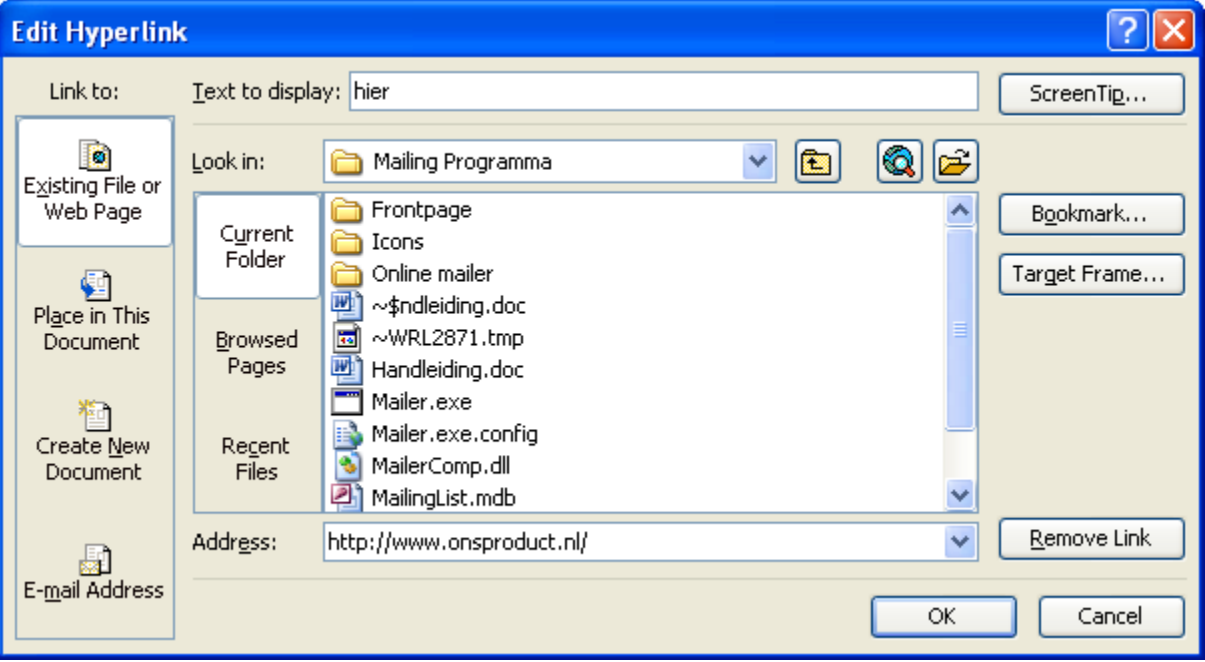

### <span id="page-17-0"></span>**Afmeldingslink**

Behalve "bezoeklinks" is het ook netjes (en zelfs verplicht bij de wet!) om een mogelijk te bieden aan uw cliënten om zich af te melden voor de mailing. Het hoeft geen betoog dat dit zo makkelijk mogelijk moet zijn voor de geadresseerden.

U kunt de cliënt een e-mail laten sturen door de volgende link op te nemen:

<a href="mailto:afmeldenmailing@bogus.eu">hier </a>

Wanneer men daarop klikt, wordt er automatisch een mail aangemaakt in het standaard mailprogramma van de gebruiker, bijvoorbeeld Outlook Express.

Een mooiere optie is om een link op te nemen waarbij een enkele klik voldoende is. De gebruiker hoeft daarna niks meer te doen. De FastBird server verwerkt de klik en met FastBird Mailer kunt u daarna de afmeldingen automatisch verwerken. Dat scheelt u ook veel administratie!

Om de link te maken, gebruik het volgende adres:

[http://www.fastbird.eu/Mailing/OptOut.aspx.](http://www.fastbird.eu/Mailing/OptOut.aspx) Plak dit adres in uw e-mail. Als de gebruiker hierop klikt, wordt zijn/haar afmelding geregistreerd. De gebruiker ziet dan de volgende pagina:

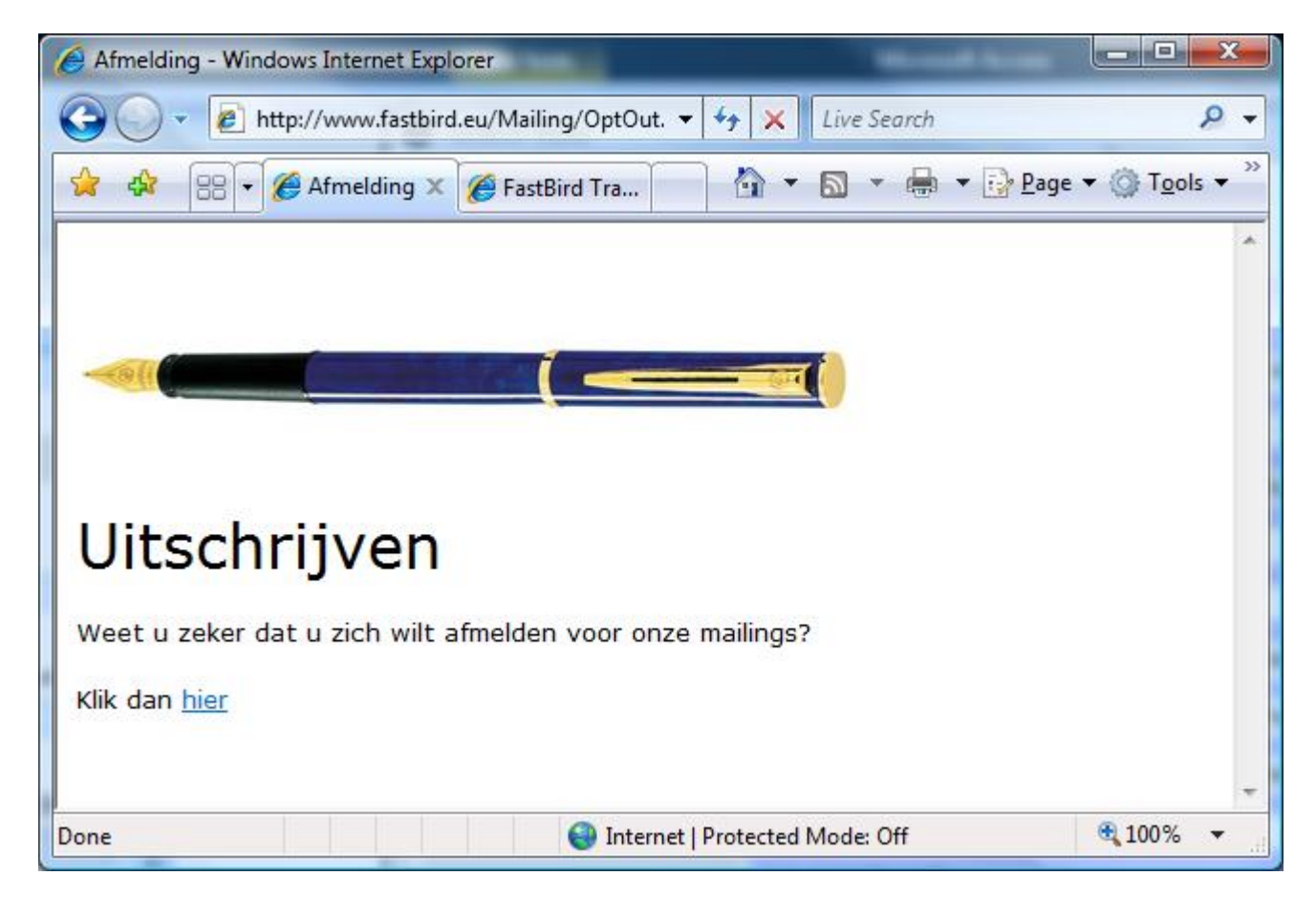

Als u ons uw logo toestuurt, kunnen wij zorgen dat dit logo verschijnt in plaats van de pen. Wij zorgen er sowieso dat de tekst zal luiden: "Uitschrijven voor de mailing van [uw bedrijfsnaam]".

## <span id="page-18-0"></span>*Invoegen afbeeldingen*

Een mooie mailing bevat plaatjes. Kort gezegd zijn er twee manieren waarop u afbeeldingen kunt plaatsen in een e-mail:

- 1. De afbeelding wordt in zijn geheel in het bericht opgenomen.
- 2. De afbeelding staat op een webserver.

De eerste mogelijkheid is de standaardmanier waarop bijvoorbeeld Outlook Express werkt. Het nadeel is dat de e-mail heel groot wordt en bovendien een hoge "SPAM score" krijgt, en dus veel geadresseerden nooit zal bereiken. Bovendien neemt de kans toe dat u op een spamlijst komt.

De tweede mogelijkheid wordt het meest gebruikt. Het nadeel is dat u een webserver nodig heeft. Als u een website heeft, heeft u ook toegang tot een webserver.

Ga nu als volgt te werk.

- 1. Verzamel de afbeeldingen die u wilt gebruiken. Zorg dat ze niet te groot zijn! Als u een afbeelding van 40 x 40 cm heeft, kunt u die weliswaar in de mail als 4 x 4 cm weergeven, maar het hele bestand moet wel gedownload worden door de ontvanger! Verklein daarom uw afbeeldingen eerst. Het beste resultaat krijgt u wanneer u uw afbeeldingen bewaard als jpg (jpeg) met 70% compressie, png of gif. Niet aanbevolen zijn de formats tiff en bmp. Een prima - gratis - programma om afbeeldingen te verkleinen en converteren is IrfanView [\(www.irfanview.com\)](http://www.irfanview.com/).
- 2. Upload uw afbeeldingen op uw webserver. Maak een notitie van het precieze pad waar ze staan, bijvoorbeeld<http://www.fastbird.eu/Images/FastBird.gif>
- 3. Maak in uw e-mail een afbeelding aan. Elke editor doet dat anders. Onze online editor heeft een knop "Image". Als u hier op klikt, hoeft u alleen nog maar de vakjes in te vullen:

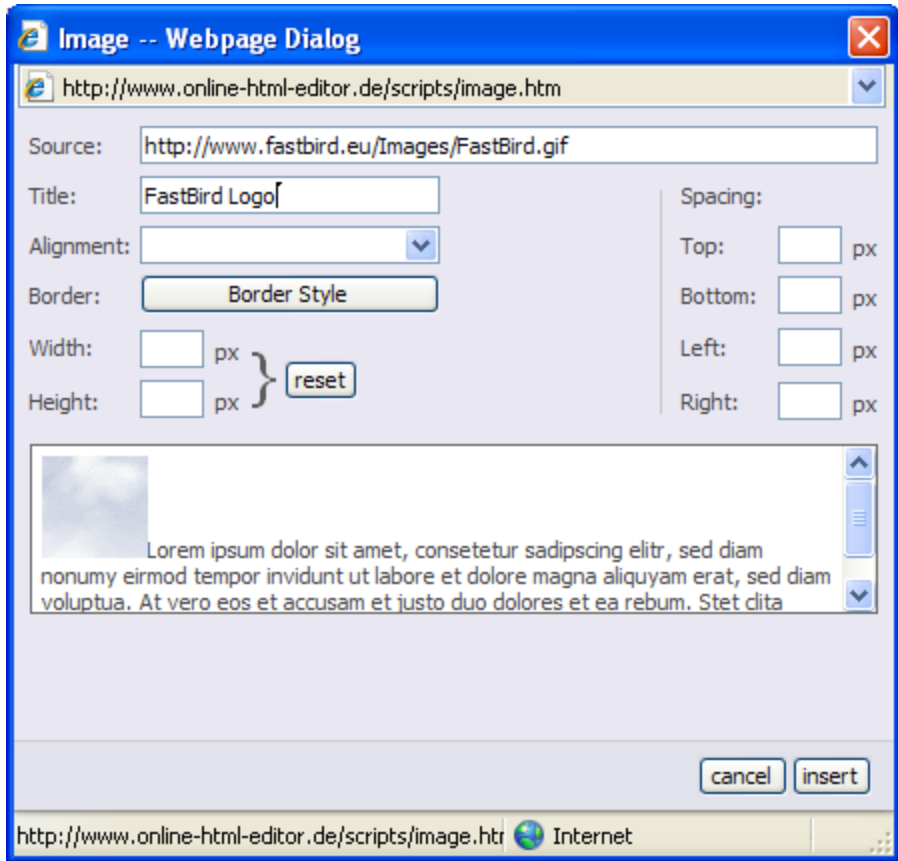

Let op: de geadresseerden krijgen hoogstwaarschijnlijk niet gelijk de plaatjes te zien. Dit komt door de beveiliging van veel mailprogramma"s. Hou er rekening mee dat de mail er ook prettig uit ziet als de afbeelding niet getoond wordt. Dat doet u door de "Title" (voor kenners, de "alt tag") in te stellen.

De afbeelding hieronder laat deze situatie zien. De plaatjes zullen pas getoond worden als de ontvanger op de waarschuwingstekst klikt. Ondertussen staat de "title" (alt) op de plaats waar de plaatjes hadden moeten staan:

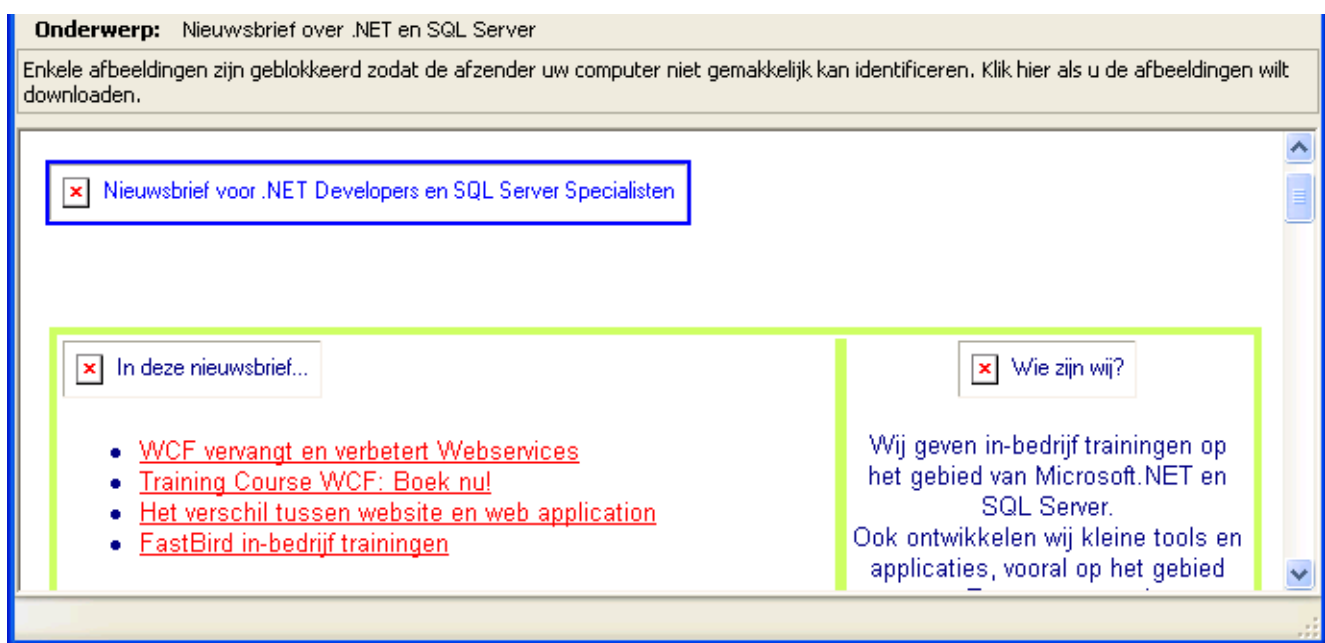

En nu met plaatjes:

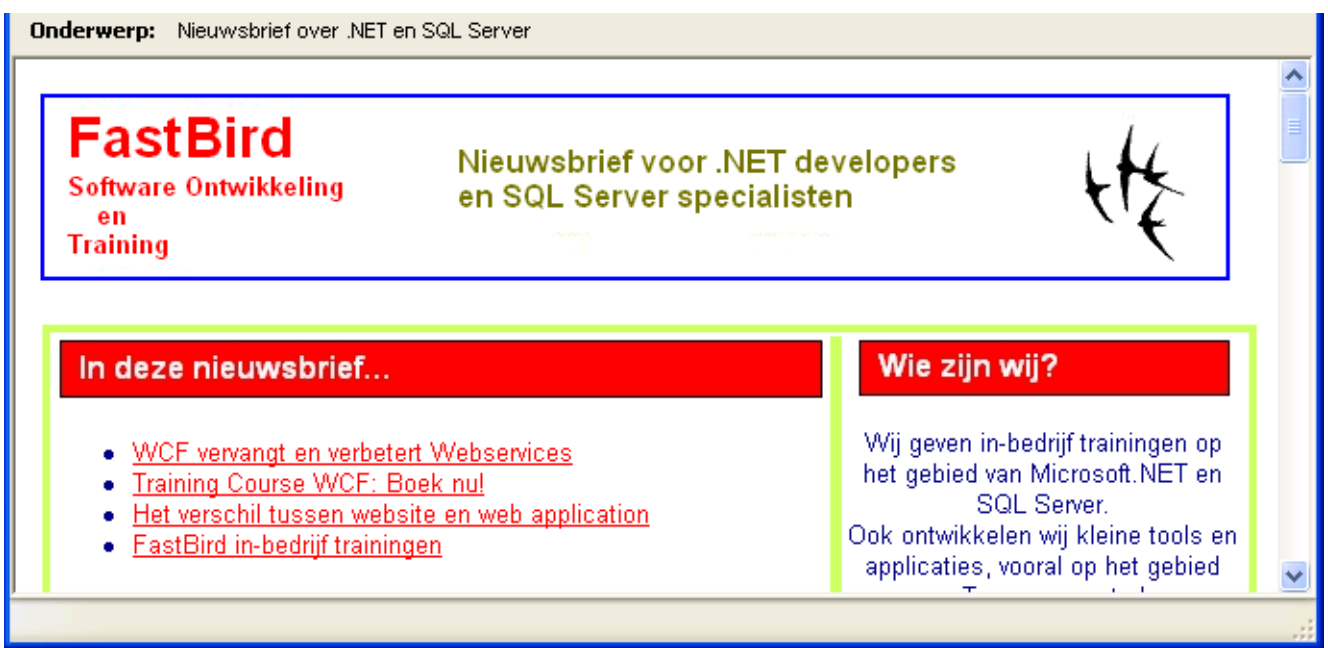

# <span id="page-21-0"></span>**Adressenlijst beheren**

De adressenlijst die u gebruikt, moet aan bepaalde voorwaarden voldoen. Alvorens een mailing te verzenden, of wanneer u op "Opslaan" van de instellingen drukt, wordt de adressenlijst gecontroleerd of hij voldoet aan de eisen.

De adressenlijst wordt met het programma meegeïnstalleerd. Het gemakkelijkst kunt u deze beheren wanneer u MS Access op uw computer heeft geïnstalleerd. MS Access is onderdeel van MS Office, maar niet van de basisversie.

Hieronder volgt een overzicht van de mogelijkheden met of zonder MS Access:

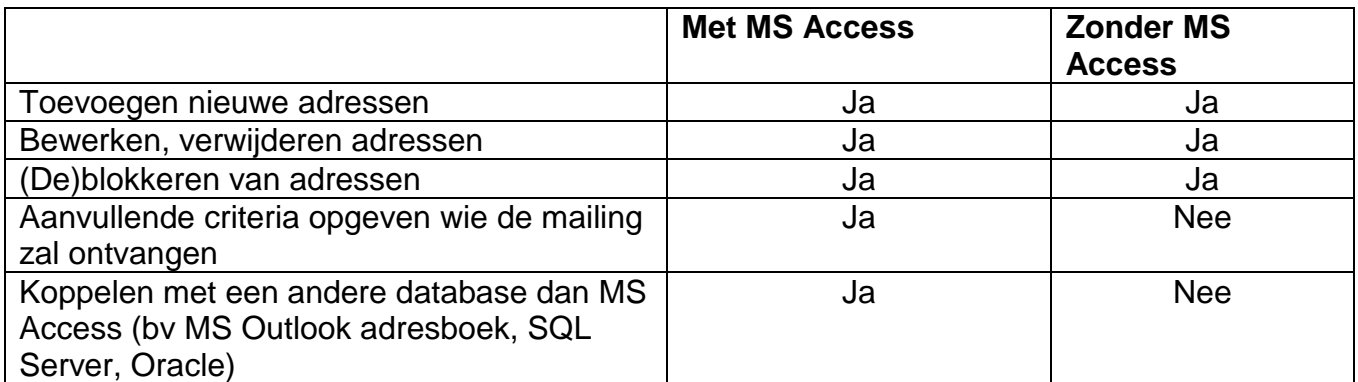

## <span id="page-22-0"></span>*Beheer adressenlijst vanuit FastBird Mailer*

U kunt de adressenlijst openen via het menu "Onderhoud – Adressenlijst":

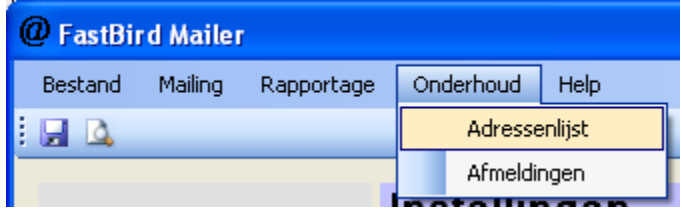

Nu opent zich het scherm "Adressenbeheer". In het keuzevak achter "Alleen e-mail met beginletter:" kiest u nu welke adressen u wilt zien. U kunt kiezen voor "Alle adressen".

(Houdt u er wel rekening mee, dat dit een dure optie kan zijn als u 10.000 adressen heeft! U moet dan enige tijd wachten totdat het scherm geladen is. Bovendien zoekt het lastig met zoveel adressen!)

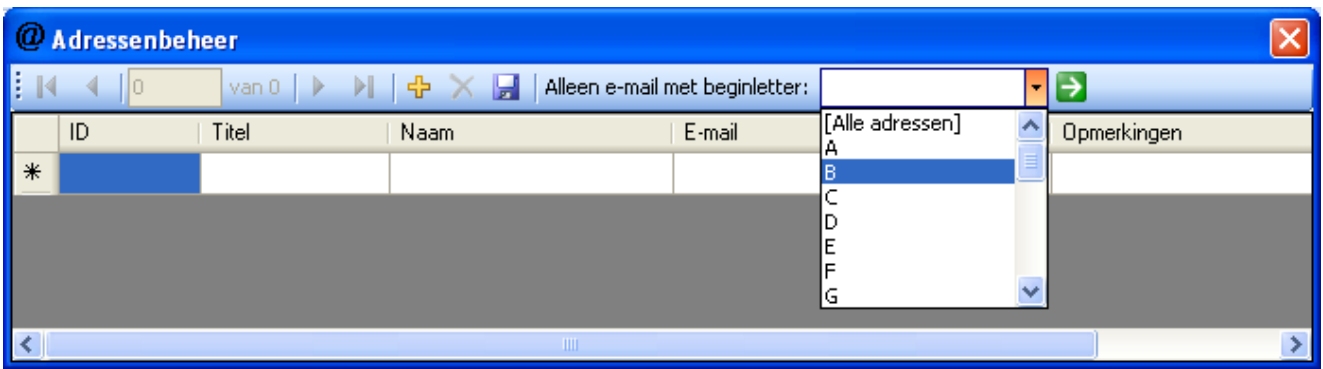

Na het maken van een keuze worden de adressen direct getoond. U kunt dezelfde zoekopdracht herhalen (bv om de gegevens te verversen) door op de groene knop met het pijltje te klikken.

U kunt nu uw wijzigingen maken. In het onderstaande scherm, bijvoorbeeld, is de heer de Vries geblokkeerd (hij blijft in de adressenlijst staan, maar zal geen mailing ontvangen). Mevrouw van Dijke is voorzien van een opmerking.

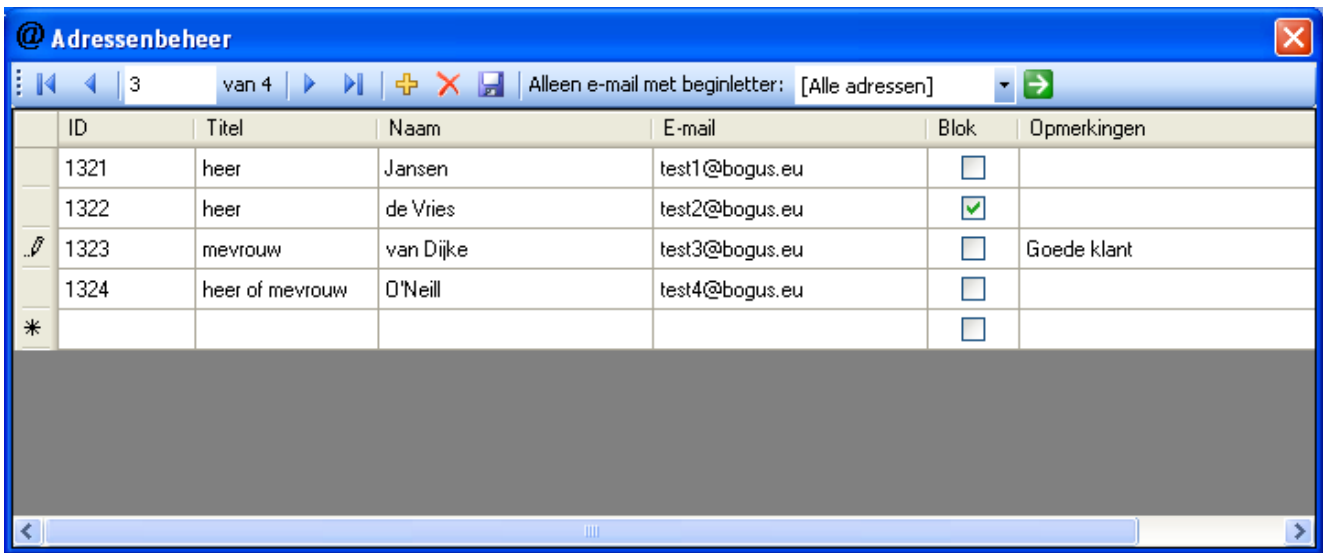

Als u klaar bent met uw wijzigingen, drukt u op de "Bewaren" knop **...** 

Druk op de knop "Verwijderen"  $\blacktriangleright$  om een adres weg te gooien. Deze actie is onherroepelijk!

Druk op de knop "Toevoegen"  $\Phi$  om een nieuw adres toe te voegen. U kunt ook gewoon in de laatste, lege regel typen.

U kunt op elke kolom sorteren, door op de koptekst van de kolom te klikken.

Middels de navigatieknoppen kunt u voor- of achteruit door de lijst wandelen. Als u naar een bepaalde rij wilt springen, kunt u het rijnummer intypen en op "Enter" op uw toetsenbord drukken:

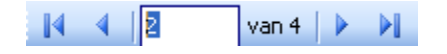

### <span id="page-23-0"></span>*Beheer adressenlijst vanuit MS Access*

Als u MS Access op uw computer heeft, vergroot u uw mogelijkheden.

Let op, het is voldoende als u MS Access op een *andere* computer heeft! U kunt dan het bestand "C:\Program Files\FastBird Mailer Programma\MailingList.mdb" naar de andere computer verhuizen, uw wijzigingen maken en het bestand weer terugzetten!

Om de adressen te zien, dient u op de tab "Queries" te klikken. Hier vindt u de "query" met de naam "qryFetchCorrectForEmail".

*Dit is de query die door de FastBird Mailer gebruikt wordt om adressen op te halen!*

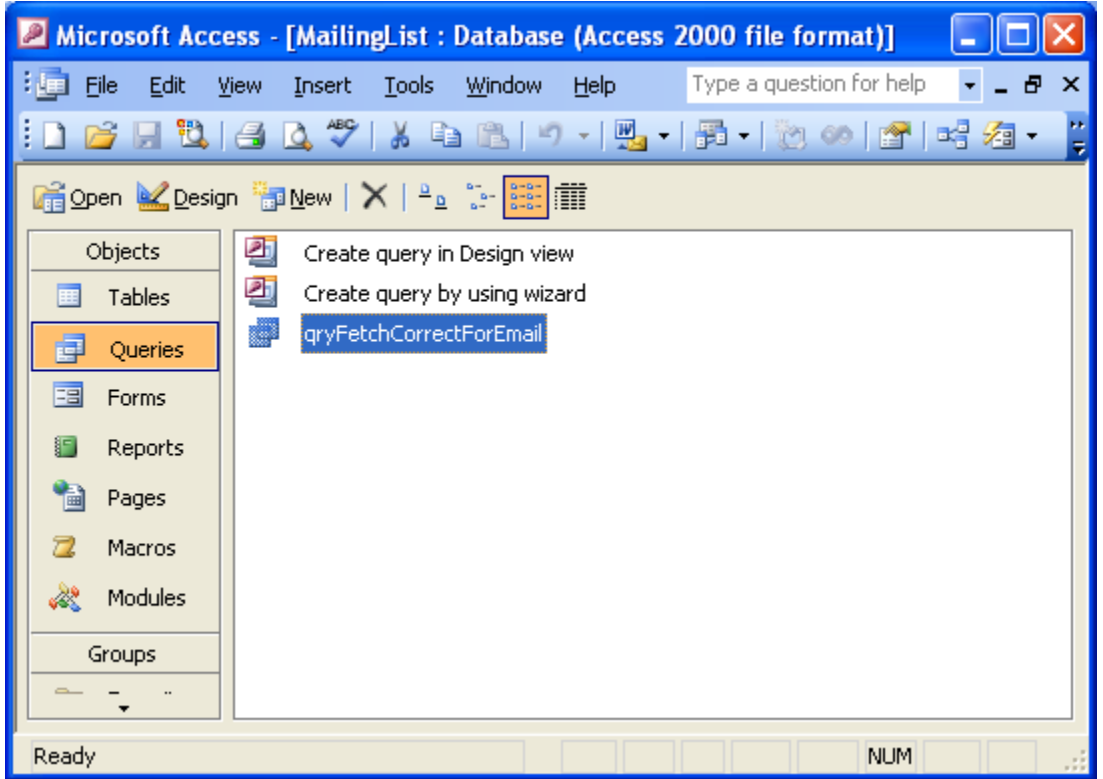

U mag onder geen beding wijzigingen maken aan de structuur van deze query. Dan werkt de Mailer niet meer. Wel kunt u in de query de adressen aanpassen. Om dit te doen, dubbelklik de query.

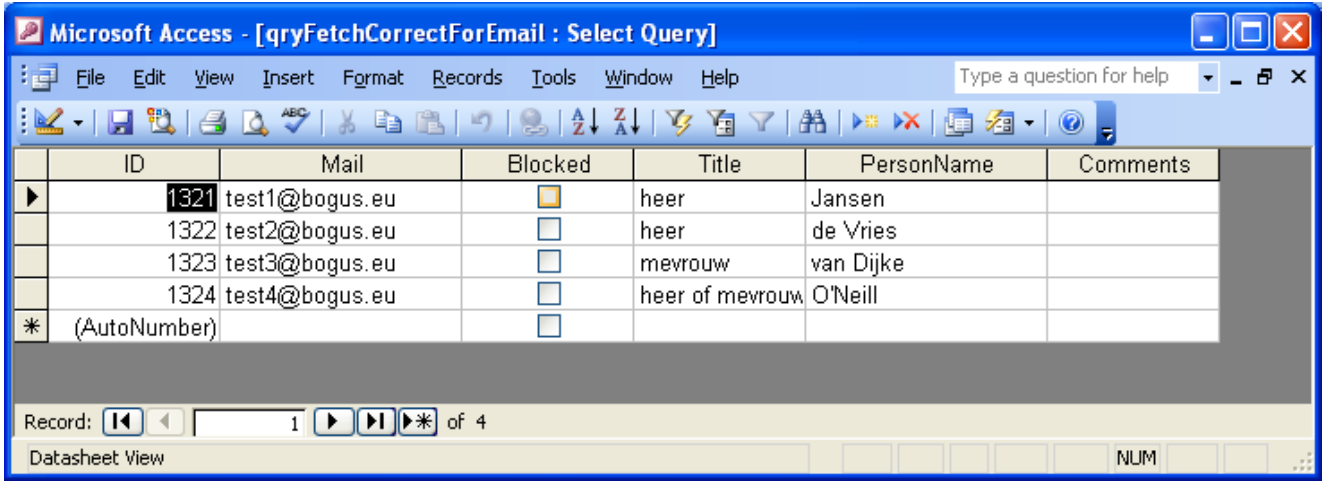

U ziet hier nu dezelfde adressen als daarstraks in het Mailer programma. U kunt hier hetzelfde doen, nl. adressen wijzigen. Maar u kunt meer! Klik op de knop "Ontwerpweergave" (zie afbeelding):

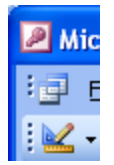

Hier ziet u de query definitie staan. U kunt hier aanpassingen maken zodat andere personen de mailing ontvangen.

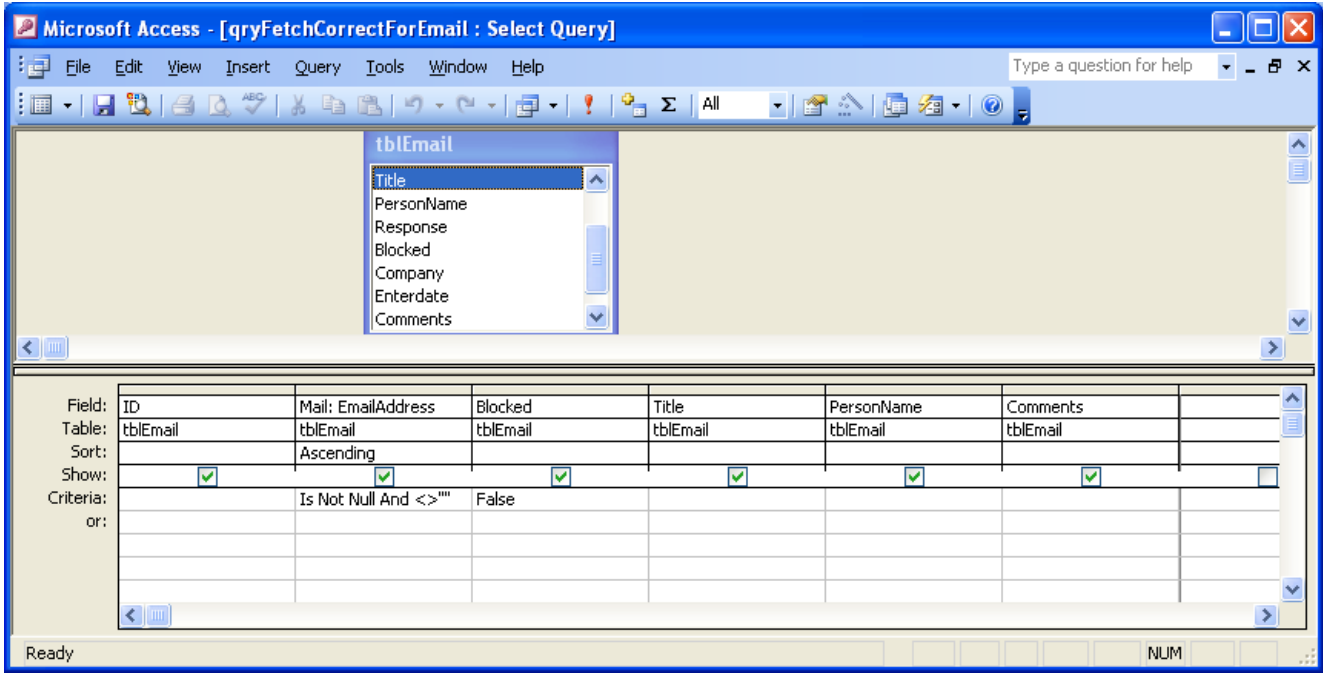

Hieronder hebben we ingesteld dat alleen personen met een ID *kleiner dan* 1322 de mailing zullen ontvangen:

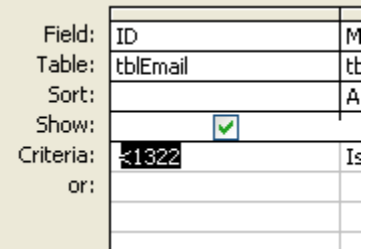

Met MS Access kunt u nog veel meer om de query verder te verfijnen. Dit valt echter buiten het bestek van deze handleiding.

# <span id="page-26-0"></span>**Een mailing versturen**

### <span id="page-26-1"></span>*Eerst testen: voorbeeldweergave bekijken*

In de FastBird Mailer kunt u voor elk adres een voorbeeldweergave bekijken. Deze opent u eenvoudig door naar het menu "Mailing – Voorbeeldweergave" te gaan. U krijgt dan de email te zien zoals die verschijnt voor het eerste adres in uw adressenlijst. U kunt nu rustig bekijken of de informatie uit uw adressenlijst goed in de mail wordt ingevoegd.

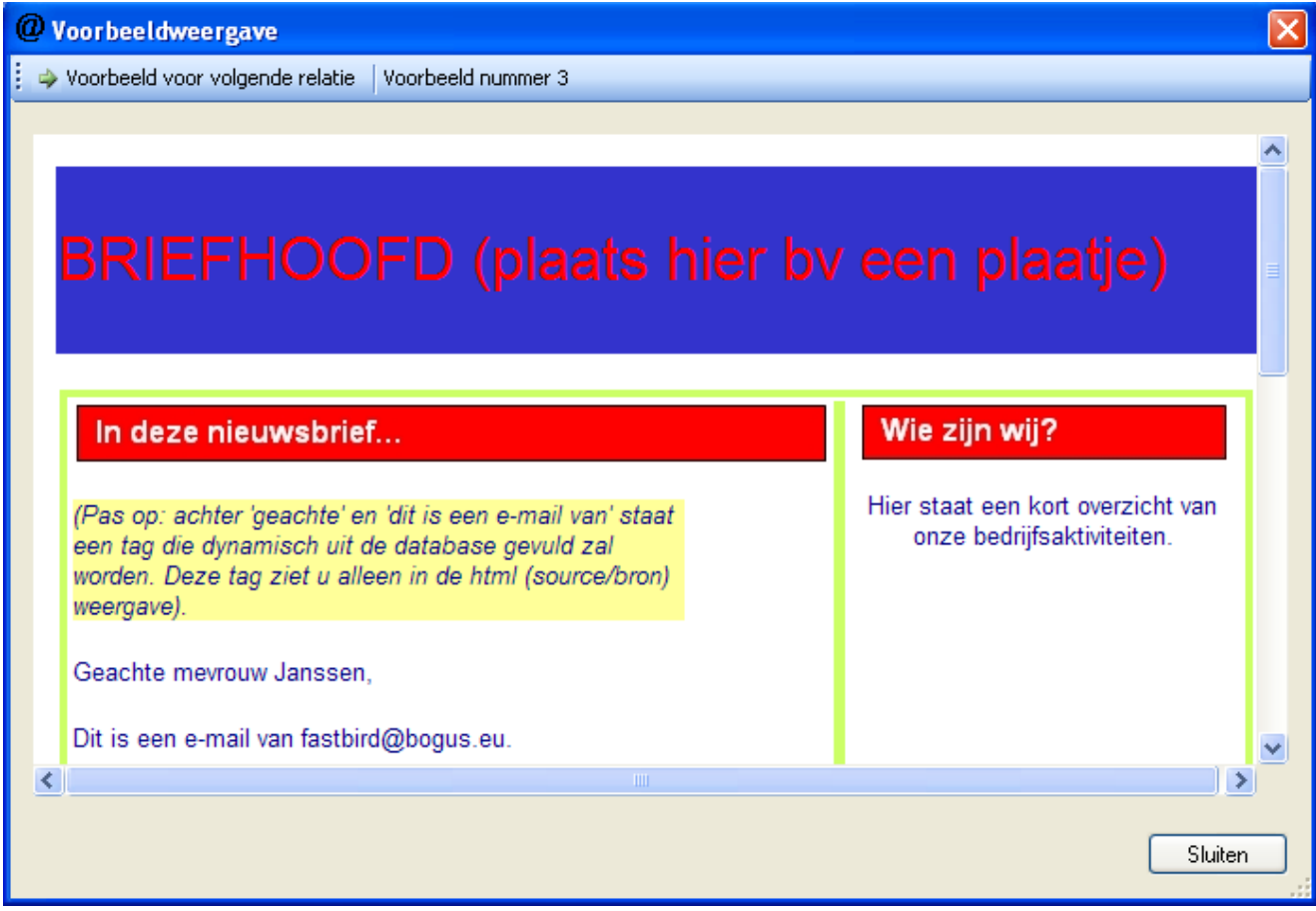

Druk op de knop "Voorbeeld voor volgende relatie".

De links (url"s) in deze weergave werken en kunt u dus uitproberen.

### <span id="page-26-2"></span>*Nu testen: een beperkte verzending*

U heeft nu een adressenlijst en een e-mail (html template) gemaakt. Uw instellingen zijn gereed. U bent bijna klaar om de mailing de deur uit te doen. Echter, fouten zijn menselijk. Daarom raden wij u *ten sterkste aan* om eerst een test te doen.

U kunt een test doen door van de adressenlijst (MailingList.mdb) een kopie te maken. In deze kopie verwijdert u vervolgens alle adressen, op twee na. Pas deze adressen aan zodat

ze overeenkomen met bv. uw eigen emailadres en dat van een collega. Of gebruik uw vaste emailadres en een Hotmail- of Gmail-adres.

Wij adviseren u de e-mails, indien mogelijk, in verschillende programma's te openen, bijvoorbeeld:

- Outlook Express
- MS Outlook
- Webmail (Windows LiveMail of GMail)
- Lotus Notes

Als het even kan, zorg dan dat u de mail ook op een andere computer dan uw eigen opent! Dan weet u zeker dat de plaatjes en dergelijke goed getoond worden en niet alleen maar omdat de mail ze op uw eigen harde schijf vindt!

Druk in het Mailer programma op de knop "Mailing". Het scherm "Mailing verzenden" verschijnt. Druk hier op de knop "Mailing verzenden".

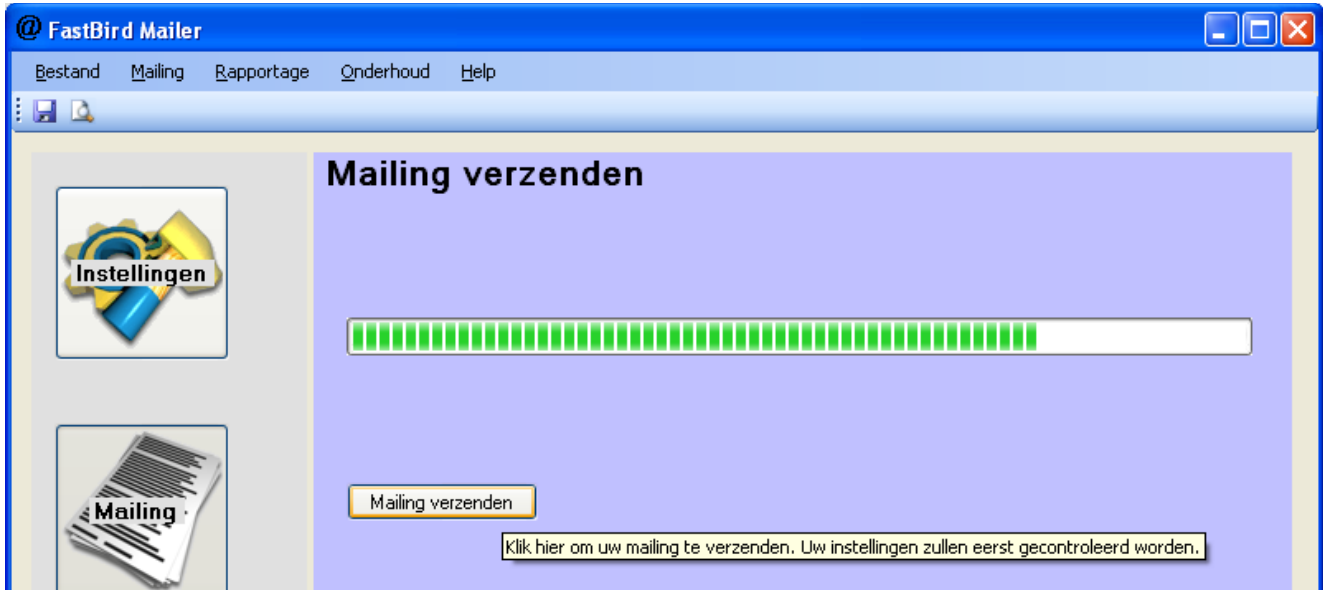

U krijgt feedback van de verzendactie door middel van de voortgangsbalk die langzaam volloopt. In de statusbalk onderaan worden eventuele meldingen afgedrukt.

Controleer na een paar minuten of de mails aangekomen zijn op *alle* adressen waarheen u had willen zenden.

Open al deze mails en controleer de volgende zaken:

- 1. De afzender
- 2. Het afzenderadres
- 3. De naam en het emailadres van de geadresseerde
- 4. Het onderwerp
- 5. Lees de hele e-mail
- 6. Zijn alle plaatjes zichtbaar?
- 7. Klik op alle links in uw e-mail. Wordt u naar de juiste pagina geleid?
- 8. Controleer of uw klikken geregistreerd zijn. Zie het hoofdstuk "Hits per mailing" hieronder om te weten hoe u dit kunt doen! Kijk of deze "hits" voorzien zijn van de klantnaam en het klantadres.

### <span id="page-28-0"></span>*Nu echt*

Als u zeker weet dat de e-mail er goed uit ziet en dat alles naar behoren werkt, kunt u uw originele database weer terugzetten. Druk nogmaals op "Mailing verzenden". Een voor een ontvangen al uw cliënten een e-mail.

Dit kan 1-2 seconden duren per geadresseerde. Bij 10.000 mails moet u dus rekening houden met 2-3 uur activiteit. U kunt er daarom voor kiezen om de mailing te versturen op het moment dat u klaar bent met uw andere werk.

# <span id="page-28-1"></span>**Statistieken**

Na verzending bent u natuurlijk erg benieuwd wie er in uw mailing op de links geklikt heeft. Dit geeft u immers informatie welke cliënten bovengemiddeld geïnteresseerd zijn in uw bedrijf of product. U kunt bijvoorbeeld nu ervoor kiezen alleen deze personen op te bellen. Dat bespaart u een hoop verloren beltijd!

### <span id="page-28-2"></span>*Verstuurde mailings*

Ga naar het menu "Rapportage – Mailings" als u wilt weten welke mailings u de afgelopen tijd heeft verzonden. Kies een begin- en einddatum (standaard is het afgelopen jaar ingevuld) en klik op de knop "Tonen" om alle mailings te zien:

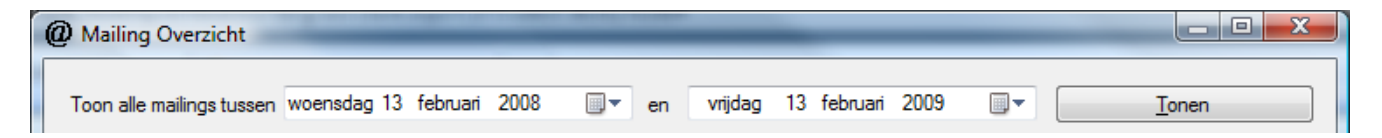

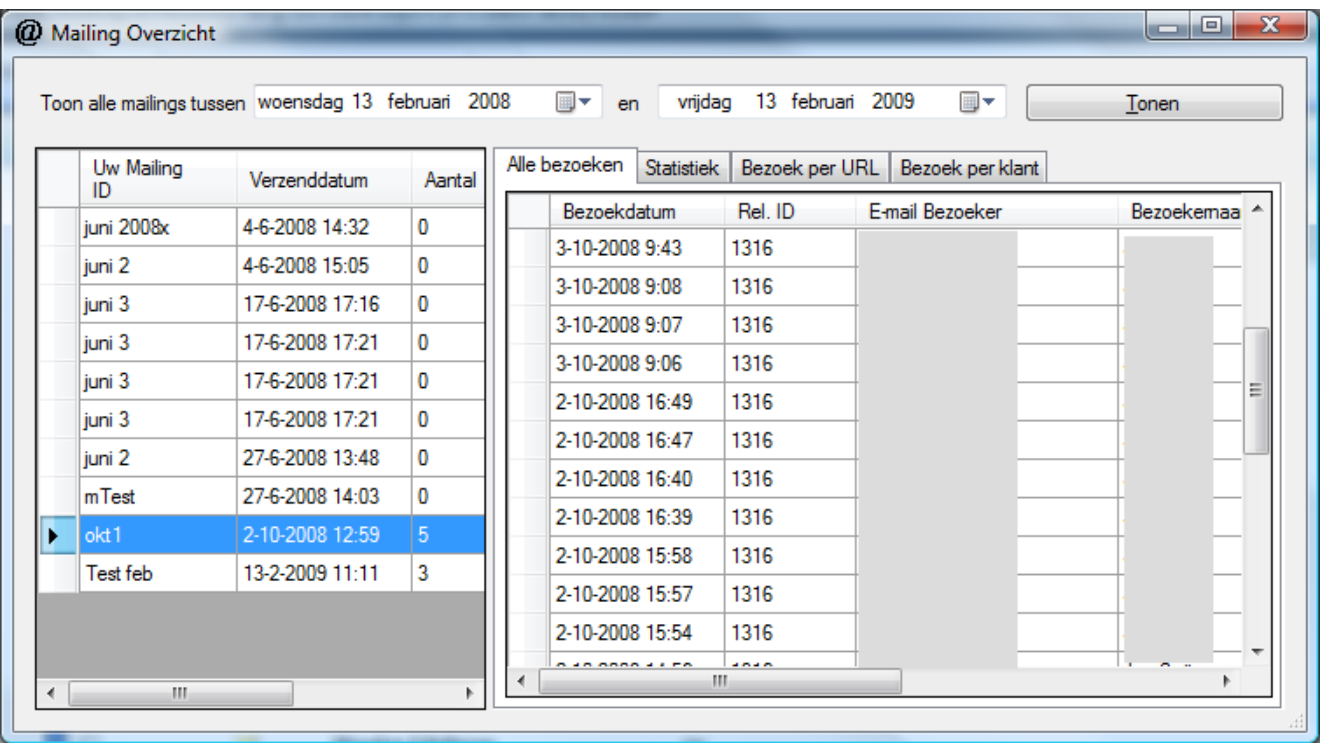

In het linkerpaneel kunt u op een mailing ID dubbelklikken zodat u rechts de klikken ziet die gebruikers op uw mail hebben verricht. (In het voorbeeld hierboven zijn de naam en het emailadres verborgen om privacy redenen).

Door op de andere tabbladen te klikken, krijgt u een uitgebreid statistisch overzicht te zien, zoals:

Statistiek:

- Aantal keer dat de mail is geopend (soms meerdere keren door één gebruiker)
- Aantal keer dat er url's (hyperlinks, webadressen) in uw mail zijn aangeklikt (wederom soms meerdere keren door dezelfde gebruiker)
- Het aantal unieke bezoekers
- Het percentage geadresseerden dat de mail heeft geopend

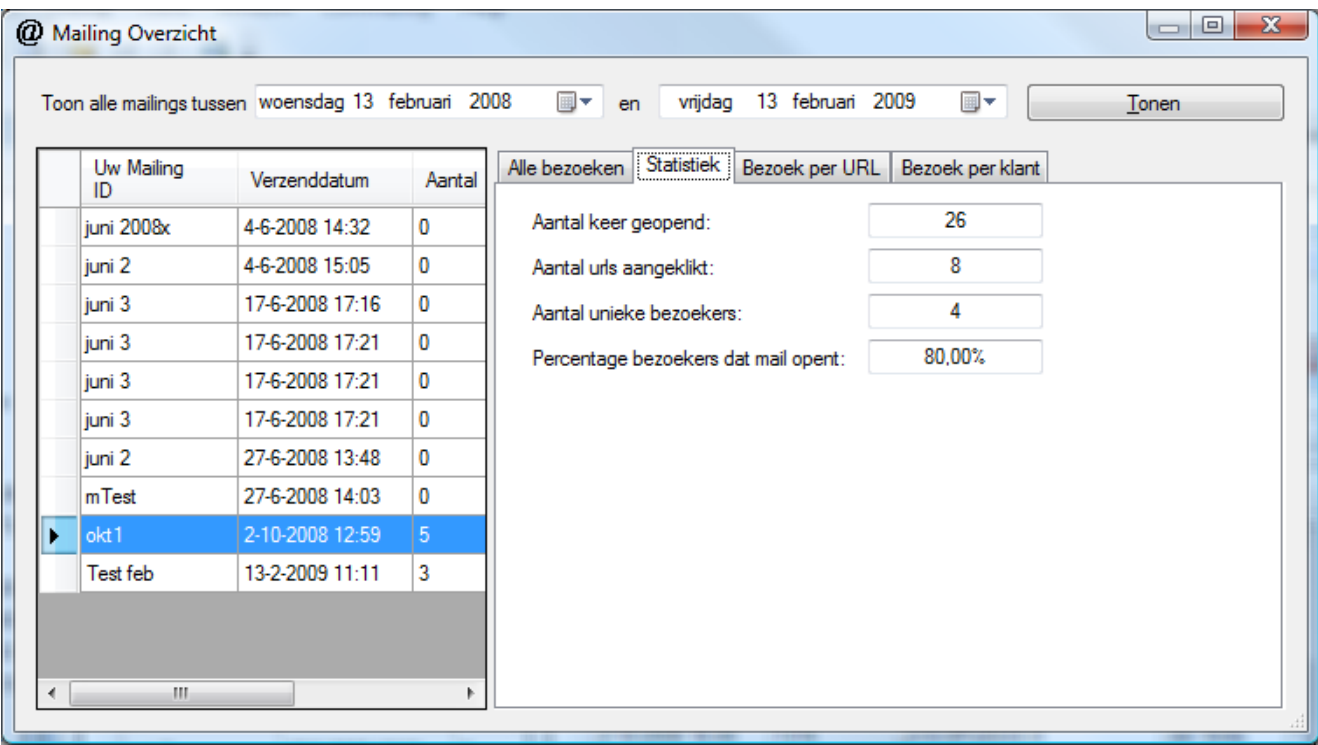

Bezoek per url: op dit tabblad ziet u welke url"s het meest in trek zijn:

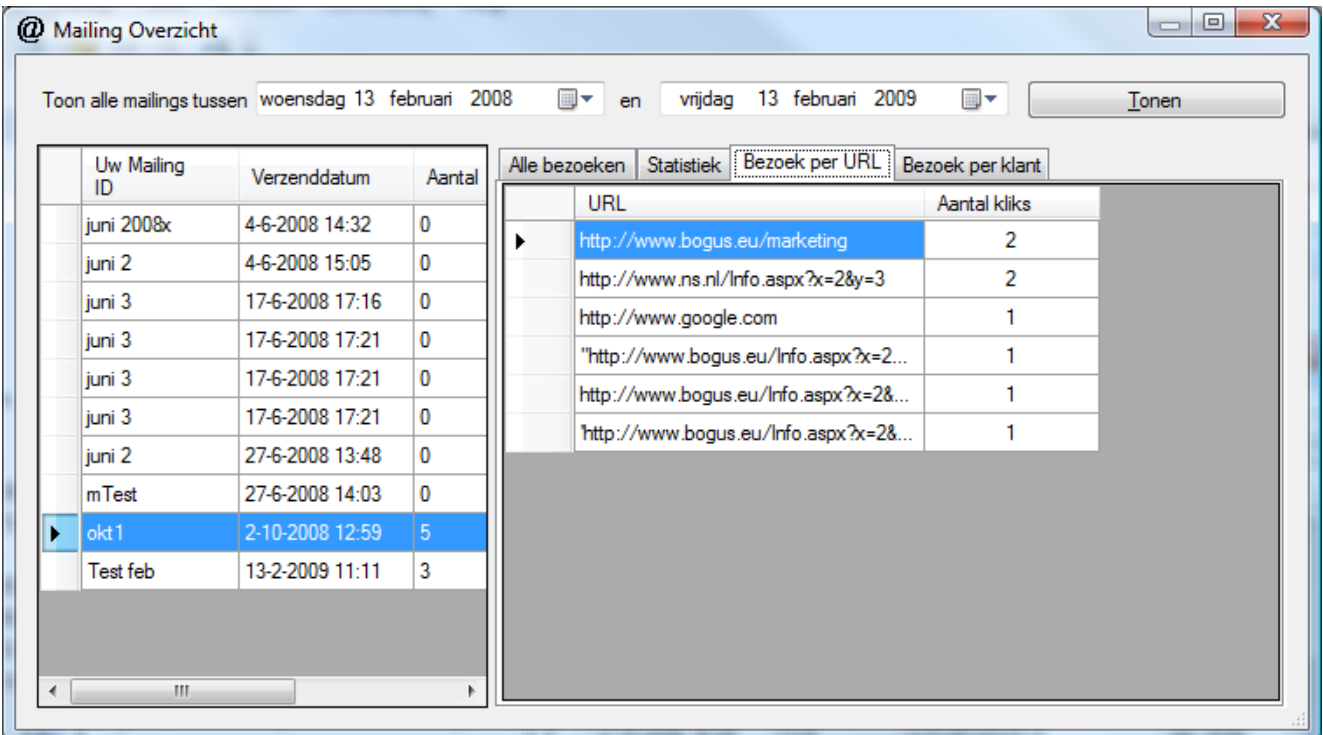

Bezoek per klant: laat het aantal keer per geadresseerde zien dat deze de mail heeft geopend en het aantal keer dat hij of zij op url"s geklikt heeft.

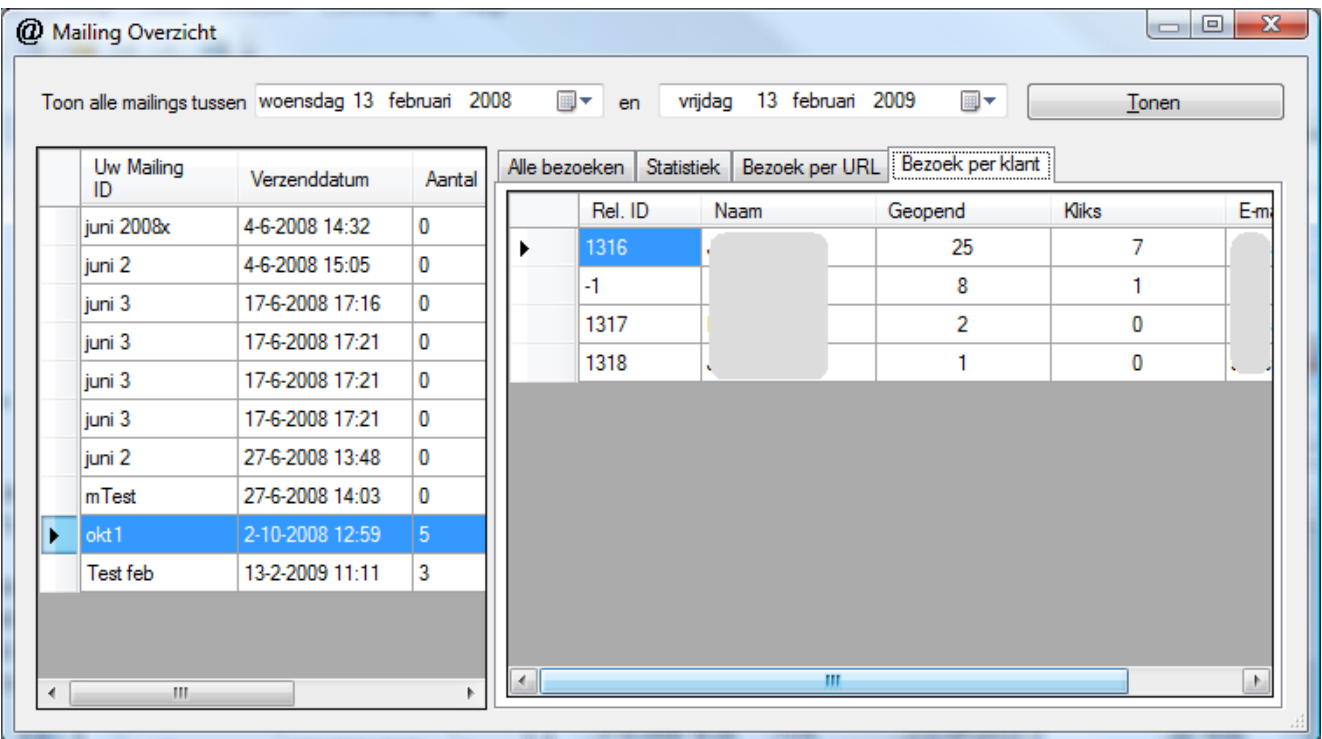

# <span id="page-31-0"></span>*Log van verstuurde e-mails*

Misschien wilt u op een later moment weten welke adressen nu wel en niet de mail toegestuurd hebben gekregen. Dit kunt u in deze versie alleen met MS Access bekijken.

In MS Access moet u het tabblad "Tabellen" openen en dan de tabel "tblMails" openen.

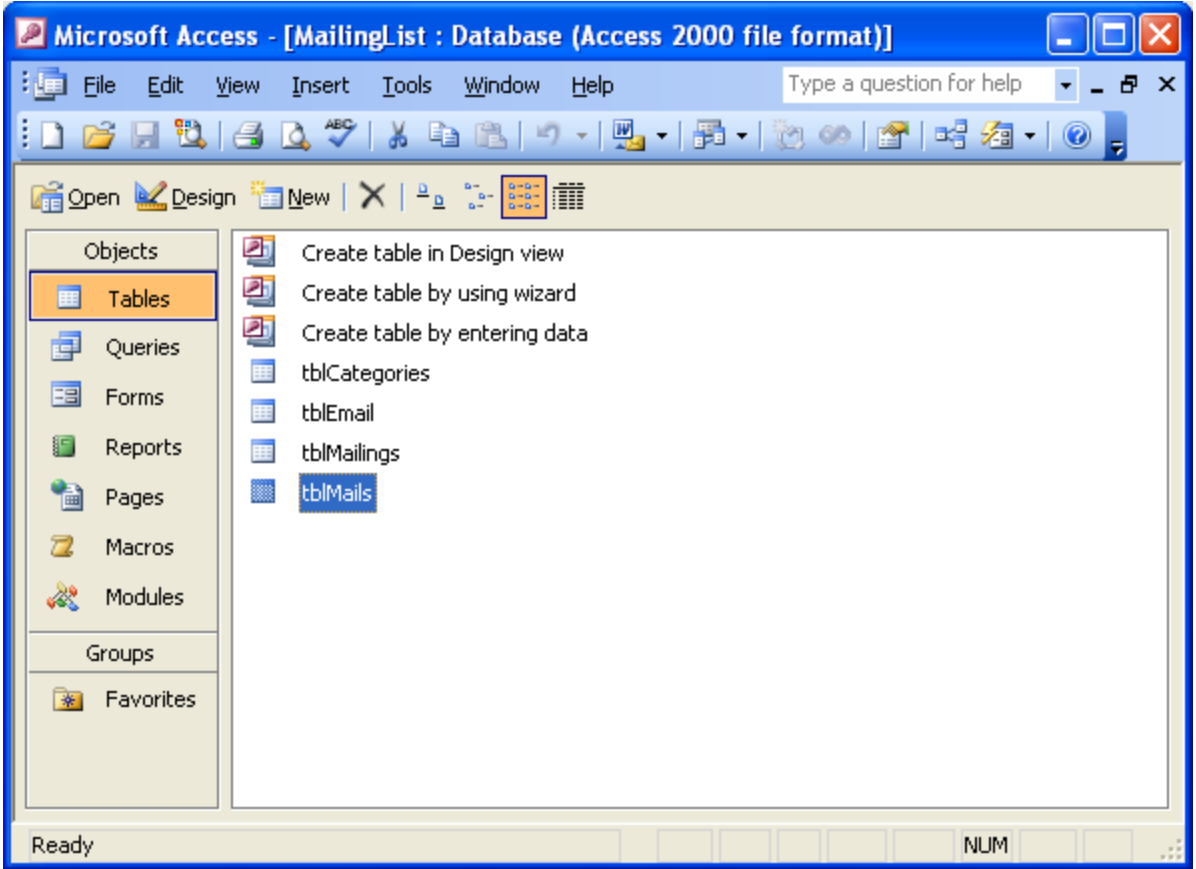

In de tabellen kunt u datum, tijd en mailingkenmerk voor alle adressen vinden. U kunt desgewenst sorteren of filteren op "Mailing" zodat u alleen de mails voor een bepaalde mailing kunt bekijken.

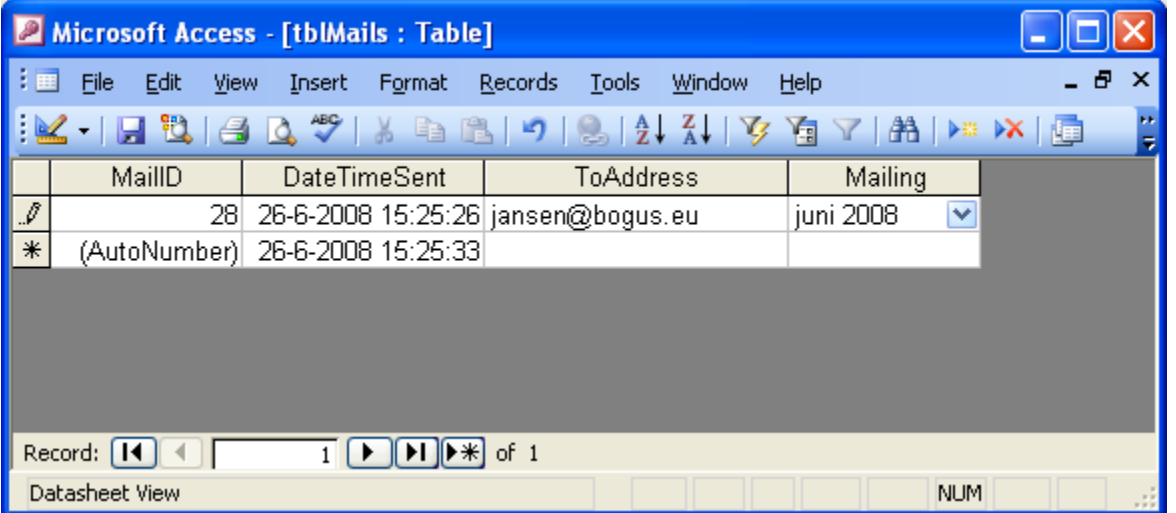

## *Webomgeving*

<span id="page-33-0"></span>Als u niet op kantoor bent, kunt u vanaf elke computer die aan het internet verbonden is uw statistieken bekijken. U dient hiervoor de volgende stappen te volgen:

- 1. Open een browser en navigeer naar de site [http://www.fastbird.eu](http://www.fastbird.eu/)
- 2. Klik op de link "Leden".
- 3. Log in met uw gebruikersnaam en wachtwoord. De gebruikersnaam is niet de id van 36 tekens lang, maar een kortere naam die u van uw leverancier ontvangt.
- 4. Kies de link "Mailing overzicht" (of iets vergelijkbaars; de site was bij het ter perse gaan van deze handleiding nog onder constructie).
- 5. U komt nu op de pagina "Mailer statistieken". Kies de mailing id uit waarin u geïnteresseerd bent en klik "vernieuwen"

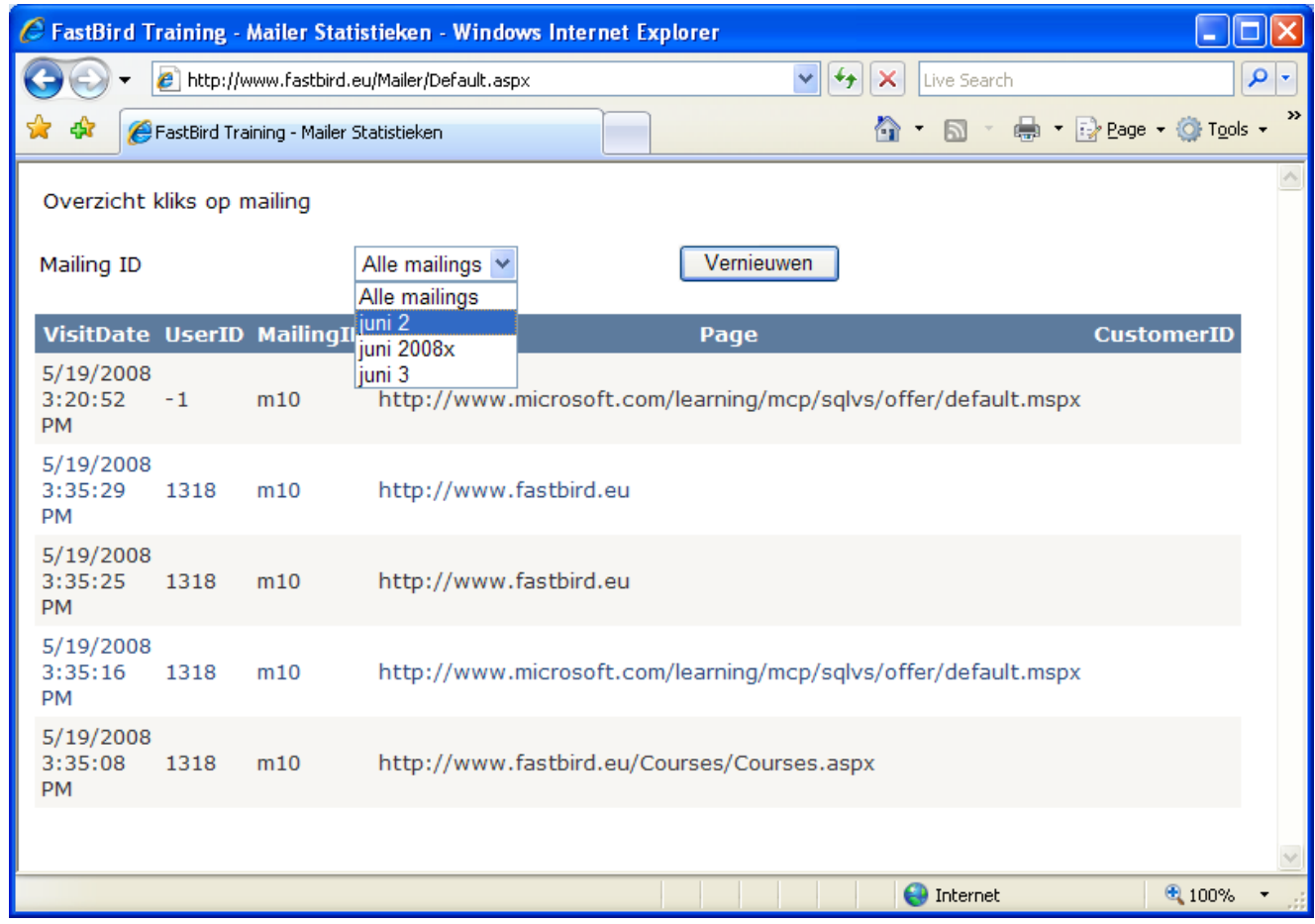

# <span id="page-33-1"></span>**Afmeldingen van Cliënten**

Volgens de anti-spam richtlijnen moeten uw cliënten zich in uw mailing kunnen afmelden zodat ze in de toekomst uw mails niet meer ontvangen. Dit spaart een hoop ergernis uit!

Hierboven is al uitgelegd hoe u een link kunt opnemen om afmelding ("opt out", in het Engels) mogelijk kunt maken.

U kunt gemakkelijk bekijken wie zich afgemeld heeft door in het programma naar het menu "Onderhoud – Afmeldingen" te gaan.

Klik op de knop "Gegevens ophalen" om de afmeldingen te zien.

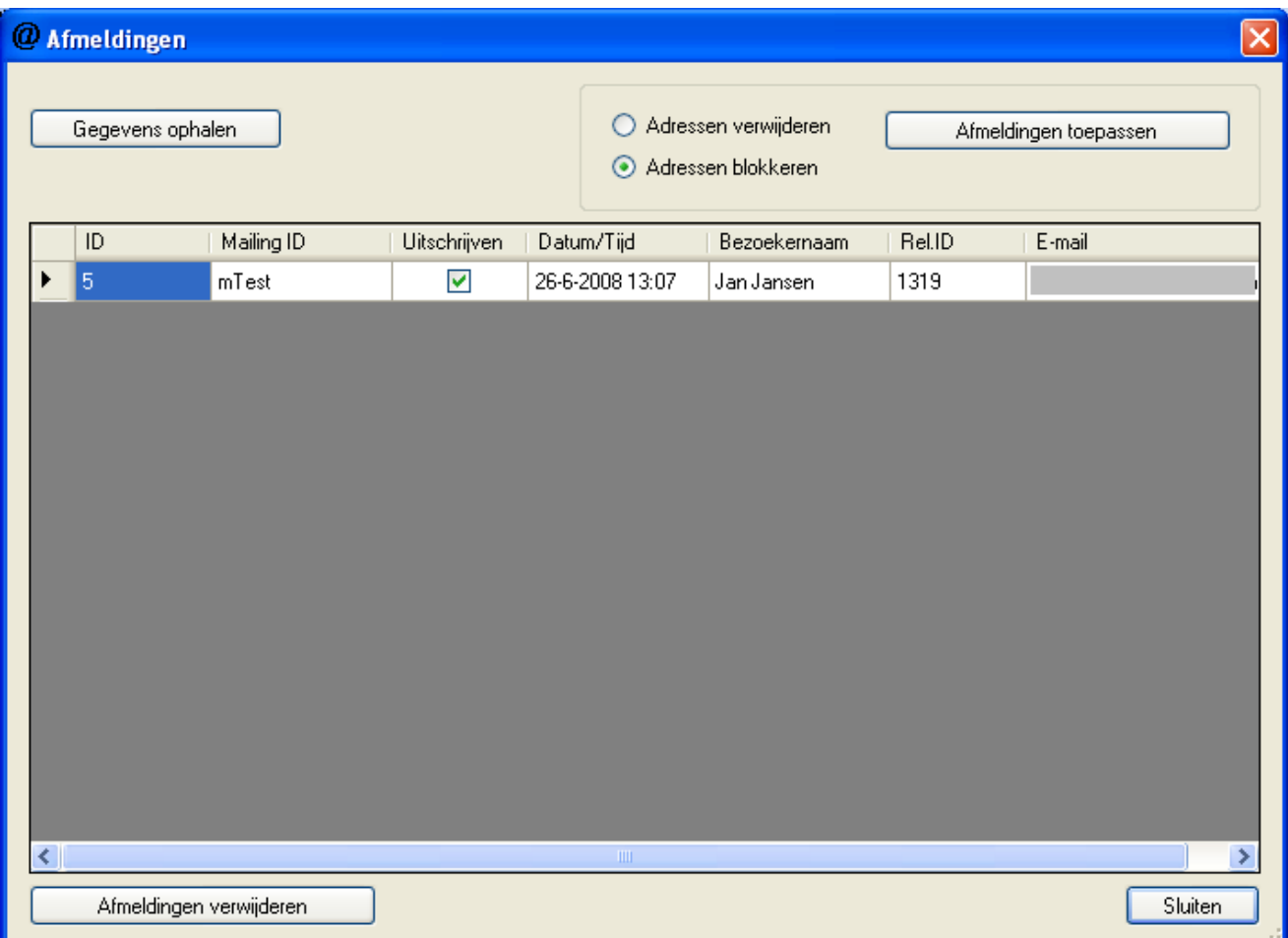

Deze gegevens betekenen niet dat de mensen ook afgemeld zijn. Om ze daadwerkelijk nooit meer te mailen, moet een van de volgende twee dingen gebeuren:

- 1. Het adres moet verwijderd worden uit de database.
- 2. Het adres mag blijven bestaan, maar moet geblokkeerd worden.

De eerste optie lijkt beter. Maar het risico bestaat dat u het adres een tijdje later weer opnieuw toevoegt. De tweede optie voorkomt dat. U kunt elk adres nl. maar een keer in de database plaatsen!

Om de blokkering in effect te laten treden, dient u uw keuze te maken middels de optierondjes in de rechter bovenhoek. Druk daarna op "Afmeldingen toepassen". Alle adressen, welke *u aangevinkt heeft staan in de lijst*, worden nu geblokkeerd of verwijderd. Als u een adres toch wilt handhaven, kunt u het vinkje verwijderen. Standaard staat het aan.

Het is aan te bevelen nu direct op de knop "Afmeldingen verwijderen" in de linker onderhoek te klikken. Hiermee worden de afmeldinggegevens ook van de server verwijderd. Dit voorkomt dat u elke keer opnieuw deze adressen weer ziet.

(Het laten staan kan overigens ook geen kwaad.)

# <span id="page-35-0"></span>**Appendix**

### <span id="page-35-1"></span>*Welke gegevens van mij verzamelt FastBird?*

FastBird verzamelt een aantal gegevens van u wanneer u de Mailer gebruikt. Dit doen wij om de volgende redenen:

- 1. Zodat u kunt bijhouden welke cliënten van u op welk moment op welke link geklikt hebben.
- 2. Om u te kunnen factureren naar gebruik van onze software.

De volgende gegevens registreren wij hiervoor:

- 1. De computernaam van de computer die u gebruikt voor de Mailer.
- 2. Elke mailing die u verstuurt: datum, tijd, mailing id en aantal mails in de mailing.
- 3. De klikken van uw cliënten, mits aangemaakt volgens de instructies in de handleiding.

Punt 2 wordt pas actief bij het versturen van *meer dan twee e-mails* in een mailing. U kunt dus tests draaien tot maximaal twee mails. Als een grotere mailing een test is, dient u in het onderwerp de tekst "Test" te plaatsten, zodat wij u niet onterecht factureren.

Verder stuurt de Mailer van elke mailing één extra kopie aan onze administratie. Zodoende kunnen wij u effectief helpen mocht er iets misgaan.

Wij verzamelen geen adressen, namen, IP adressen of andere identificerende kenmerken van uw klanten!

Wij beloven bij deze dat wij uw gegevens nooit aan derden ter beschikking zullen stellen. Voorts beloven wij nooit gebruik te maken van uw klantgegevens (die wij trouwens ook niet kunnen zien).

## <span id="page-35-2"></span>*Welke diensten kan ik aan FastBird uitbesteden?*

De volgende diensten kan FastBird tegen vergoeding verrichten voor u:

- Opmaken en corrigeren van de HTML mail.
- Plaatsen (hosten) van de plaatjes op een webserver.
- Importeren van mijn adressen in de Mailer database (MailingList.mdb) vanuit bijvoorbeeld Outlook adresboek, SQL Server, Oracle of een andere database.

# **Spam**

<span id="page-36-0"></span>Het versturen van Spam (= ongevraagde e-mail) is niet toegestaan in Nederland en veel andere landen. Toezichthouder hierop is op moment van schrijven de Opta: [http://www.opta.nl/.](http://www.opta.nl/)

Op de site<https://www.spamklacht.nl/> komt u meer informatie tegen over wat wel en niet onder spam wordt verstaan. Als u doorklikt naar de pagina <https://www.spamklacht.nl/asp/overspam/wettelijkverbod.asp> komt u bijvoorbeeld de volgende informatie tegen. (Let op: de wetgeving is voortdurend in beweging! U bent zelf verantwoordelijk om kennis te nemen van de nieuwste regelgeving. De tendens is dat deze steeds strenger wordt. Er komen steeds zwaardere straffen).

#### **Wettelijk verbod**

#### **Spam versturen is verboden**

Op grond van de Telecommunicatiewet is het versturen van ongevraagde elektronische boodschappen in of vanuit Nederland niet toegestaan, tenzij u daar zelf als ontvanger toestemming voor hebt gegeven. Het gaat hierbij om ongevraagde berichten via bijvoorbeeld e-mail of mobiele telefoon (SMS of MMS). Het verbod richt zich op de materiële verzender. Niet alleen degene die op de verzendknop drukt maar ook degene die opdracht geeft tot de verzending kan als verzender worden aangemerkt. OPTA, de toezichthouder op de Nederlandse post- en telecommunicatiemarkt (OPTA) handhaaft het verbod.

#### **Spam aan bedrijven is niet verboden**

De regel dat voorafgaande toestemming van de ontvanger is vereist, geldt alleen voor abonnees die natuurlijke personen zijn, oftewel particulieren. Rechtspersonen, oftewel ondernemingen, vallen niet onder het verbod op spam. Het is derhalve toegestaan om naar e-mailadressen of faxnummers van ondernemingen ongevraagd berichten te verzenden.

#### **Er zijn uitzonderingen**

Een bedrijf dat uw emailadres van u heeft gekregen bij de verkoop van een product of een dienst, mag berichten naar uw emailadres verzenden, zelfs indien u daar destijds (tijdens de verkoop) niet expliciet toestemming voor hebt gegeven. De wet stelt overigens wel voorwaarden. Ten eerste: de berichten die u ontvangt, moeten betrekking hebben op gelijksoortige producten of diensten. Ten tweede: bij de verkrijging van uw emailadres moet u in staat worden gesteld om op een eenvoudige wijze bezwaar (opt-out) te maken tegen het gebruik ervan. Dat geldt bovendien voor ieder bericht dat u na de verkoop van de desbetreffende verzender ontvangt.

#### **Europa hanteert het opt-in beginsel**

In alle Europese landen geldt net als in Nederland het opt-in beginsel: zonder voorafgaande toestemming van de ontvanger is de verzending van elektronische berichten niet toegelaten. De Verenigde Staten hanteren, net als veel andere landen, het opt-out beginsel. Dit houdt in dat het in beginsel is toegestaan om elektronische berichten te versturen zonder voorafgaande toestemming, mits de ontvanger een mogelijkheid wordt geboden om de verzending te beëindigen.

#### **Geen verplichting tot weren spam voor internetaanbieders**

In het Nederlandse recht wordt een internetaanbieder beschouwd als transporteur. Er is daarom geen wettelijke plicht voor internetaanbieders om spam te weren

# <span id="page-36-1"></span>**Disclaimer**

Onze software mag niet voor activiteiten gebruikt worden die strafbaar zijn, bijvoorbeeld in het kader van het verspreiden van ongewenste e-mail (spam). FastBird aanvaardt geen enkele aansprakelijkheid die het gevolg kan zijn van het gebruik van onze software. Het gebruik van onze software is geheel voor uw eigen risico.

Als FastBird schade ondervindt door middel van claims, boetes of blokkering van ons domein of onze e-mailadressen doordat u oneigenlijk gebruik maakt van onze software, of de regels

t.a.v. het versturen van spam overtreedt, kunnen wij u aansprakelijk stellen en de kosten op u verhalen.

FastBird is niet aansprakelijk voor situaties waarbij uw mails vervormd, met een te hoge spamscore of met andere fouten bij uw relaties arriveren, of geheel niet arriveren. Wel verplicht FastBird zich ertoe om bugs die in het programma door u geconstateerd worden op te lossen binnen een redelijke termijn. FastBird aanvaardt voorts geen aansprakelijkheid ten aanzien van andere problemen of schade die het gevolg kan zijn van het gebruik van de Mailer applicatie.

Door onze software te gebruiken, gaat u automatisch akkoord met deze disclaimer.